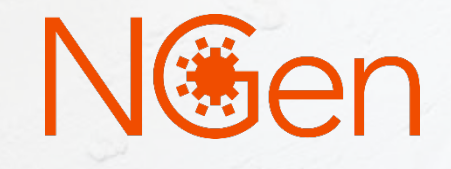

# **Application process (Intake to submission for Assessment)**

**Contact us:**

## **1. Project Application Process**

\*\*\* All project participants must be a registered member of NGen. Access to the application is only available through the member portal

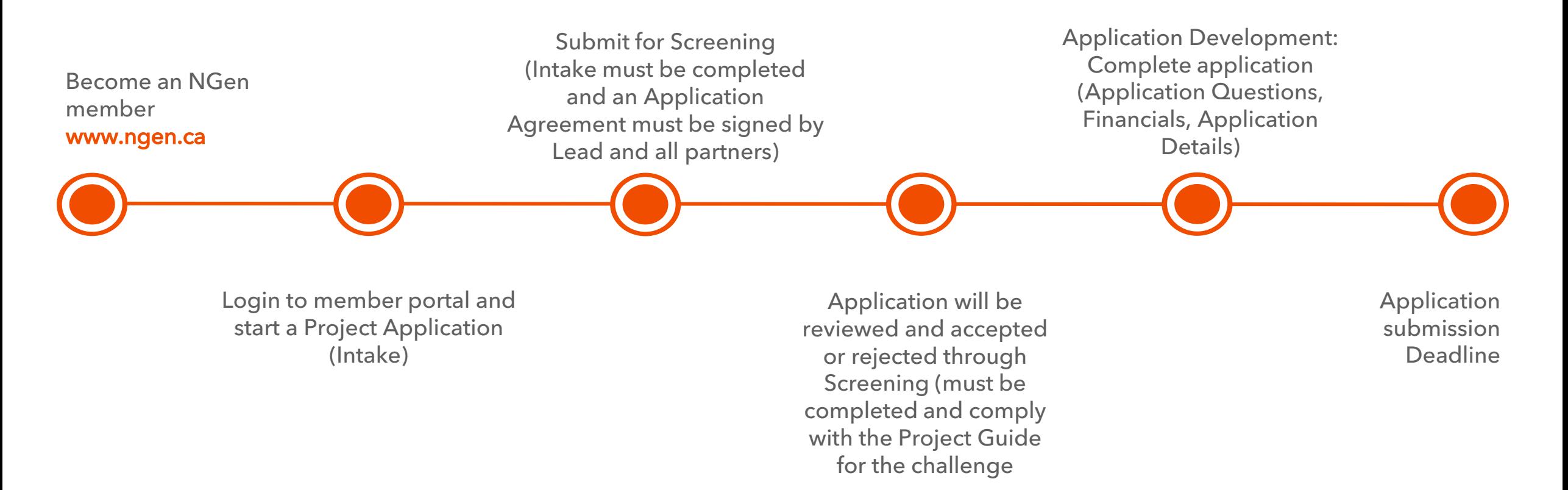

#### Any project questions or queries, please email [project@ngen.ca](mailto:project@ngen.ca)

#### **2. Become an NGen Member <b>Become a member** tutorial

#### **www.ngen.ca**

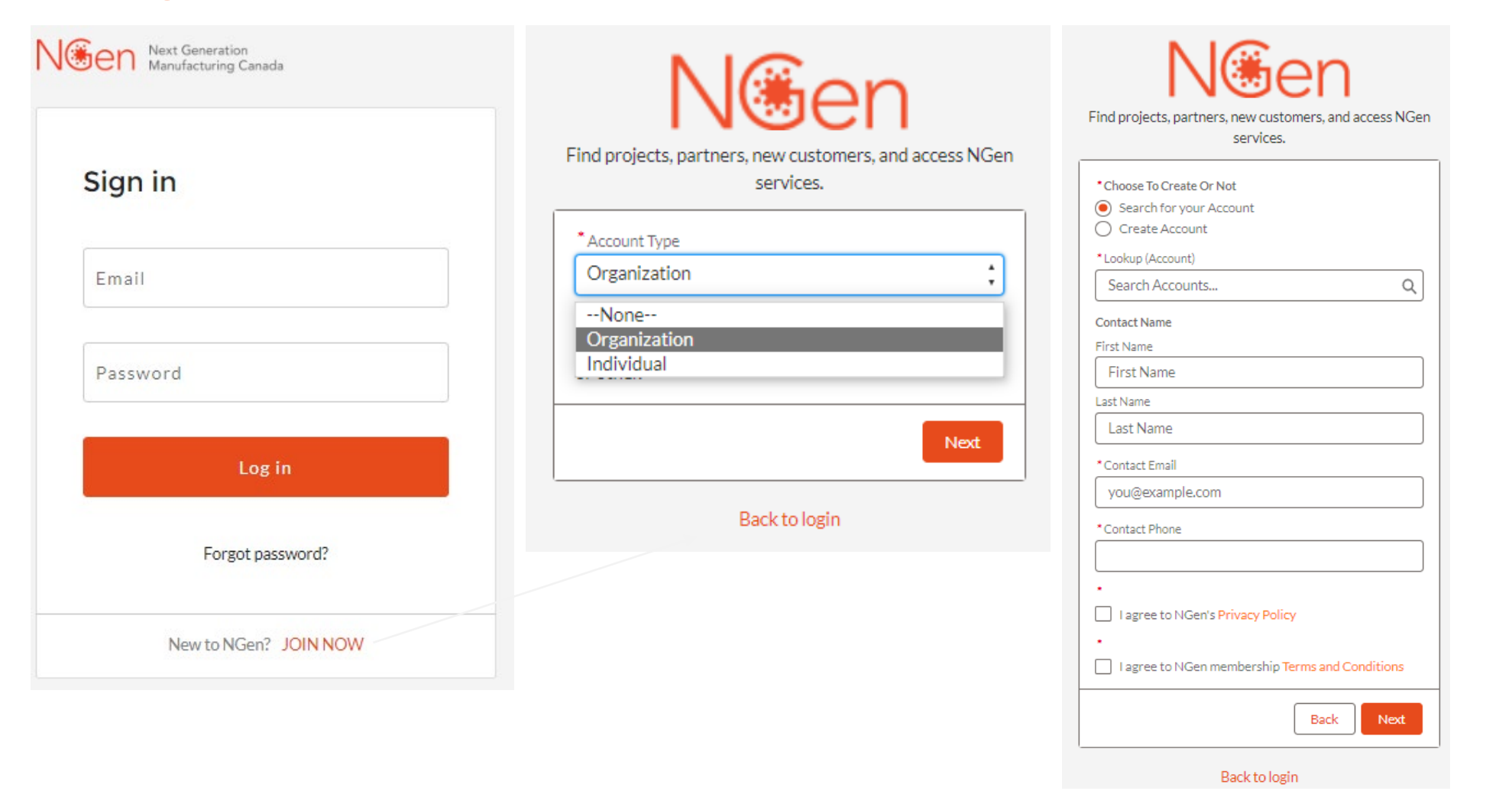

You must be an organization to apply for a project.

Email [member.support@ngen.ca](mailto:member.support@ngen.ca) for any member login issues

### **3. Login to member portal www.ngen.ca**

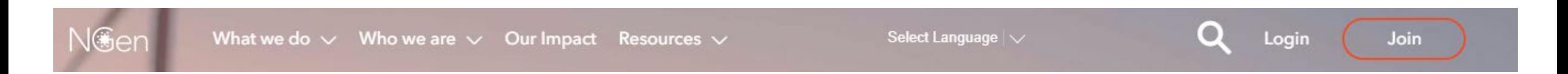

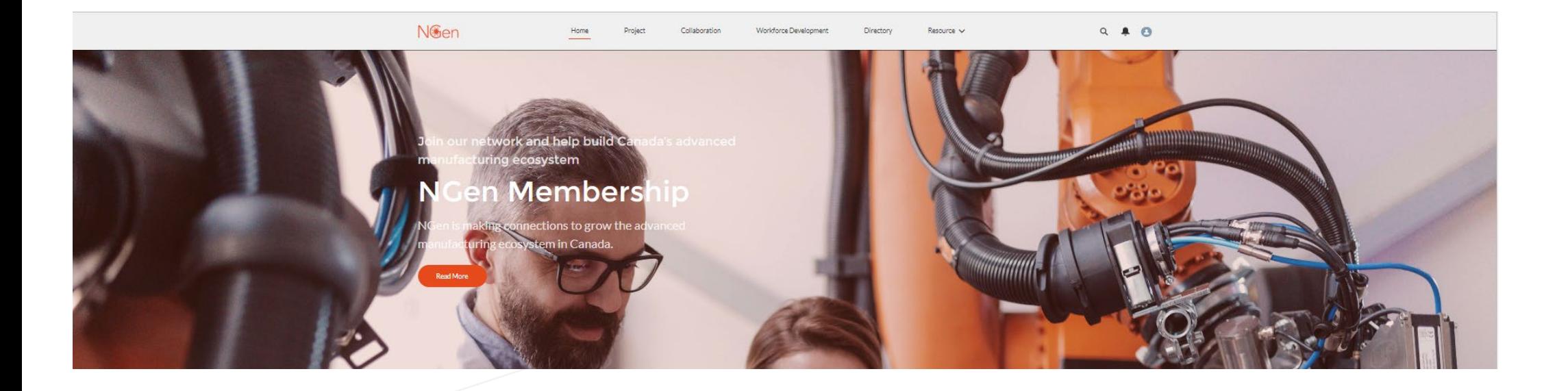

#### Email [member.support@ngen.ca](mailto:member.support@ngen.ca) for any member login issues

### **4. Starting an application**

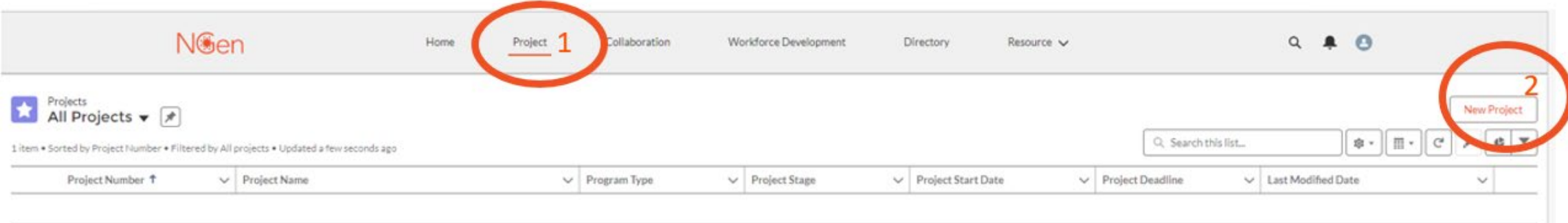

#### A new application will open

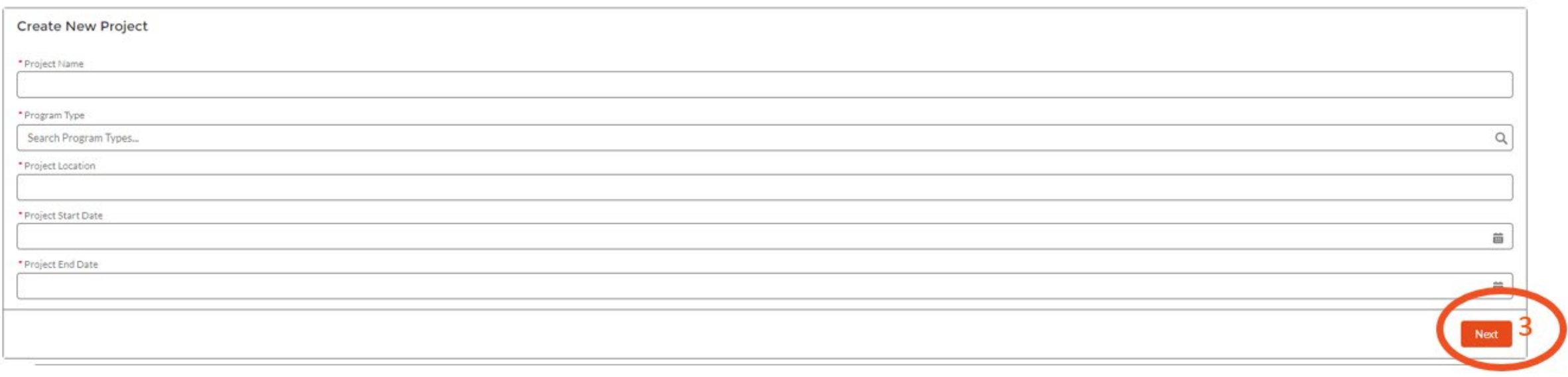

Complete all cells and press "Next".

### **5. Intake for Screening** *… Intake*

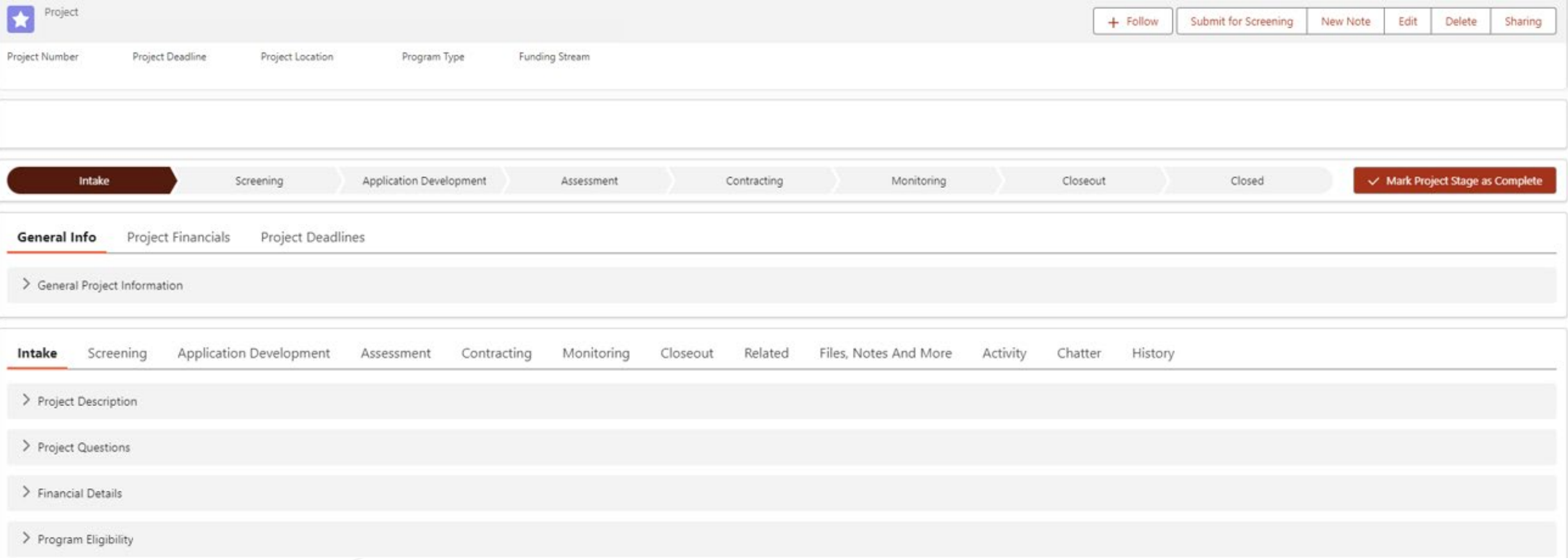

- Complete all sections and when ready "Submit for Screening". If you don't have or know the information for any cell, you can put NA for the time being and "SAVE". You can then go back into your application to update those cells. However, all cells must be completed correctly before you submit for Screening.
- An Application Agreement MUST be signed by the Lead and ALL Project partners.
- Your application will be reviewed and either approved or rejected through screening to application development.

# **5. Intake for Screening** *… Intake / General Info*

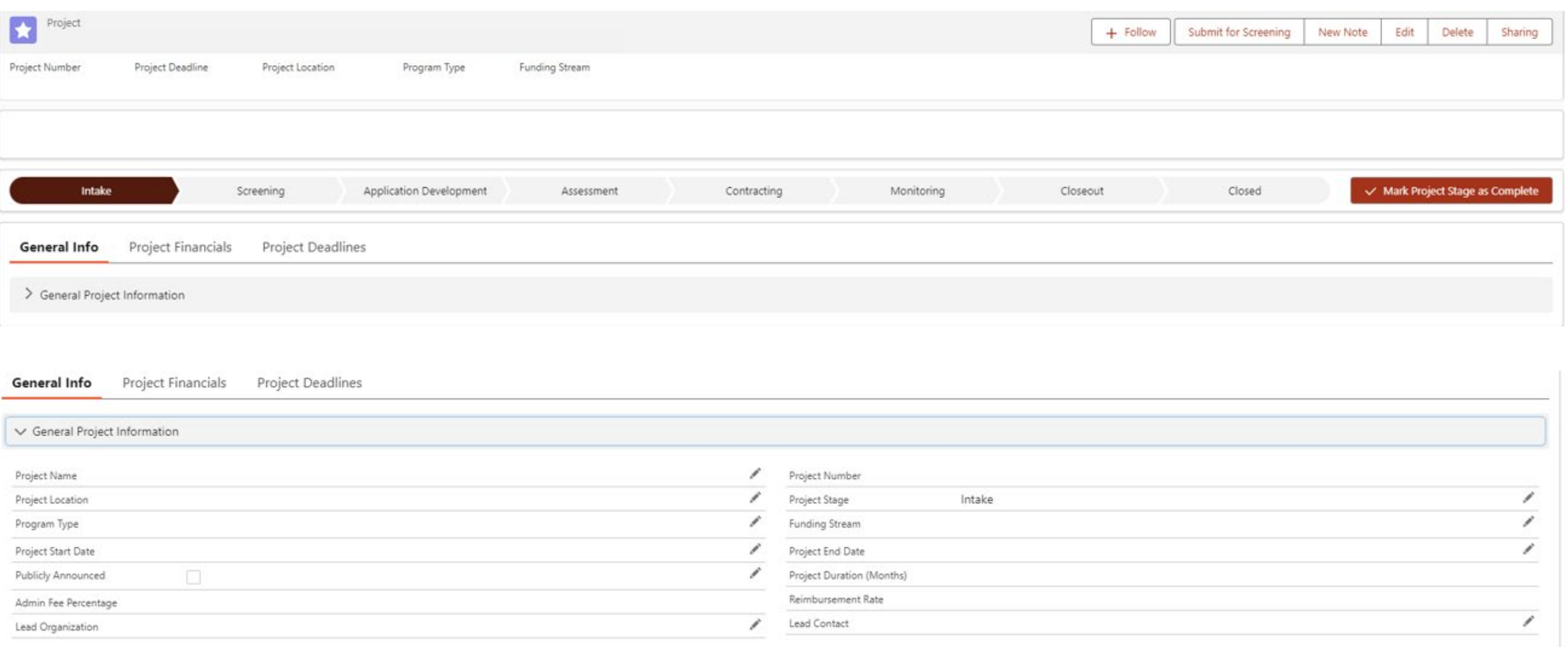

### **5. Intake for Screening** *… Intake / Project Description*

#### • Please describe your project clearly in these two fields.

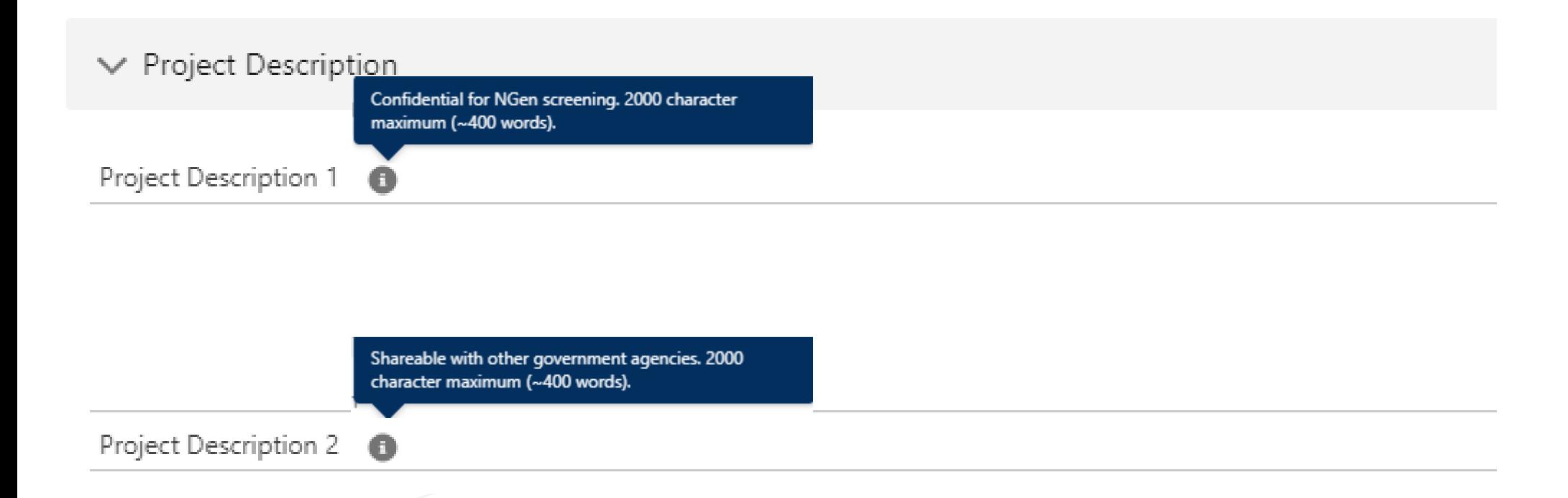

Complete the required cells and "Save" Any project questions or queries, please email [project@ngen.ca](mailto:project@ngen.ca)

### **5. Intake for Screening** *… Intake / Project Questions*

#### • Please ensure you answer these with good, meaningful data.

• Fully utilize these two fields to describe your project.

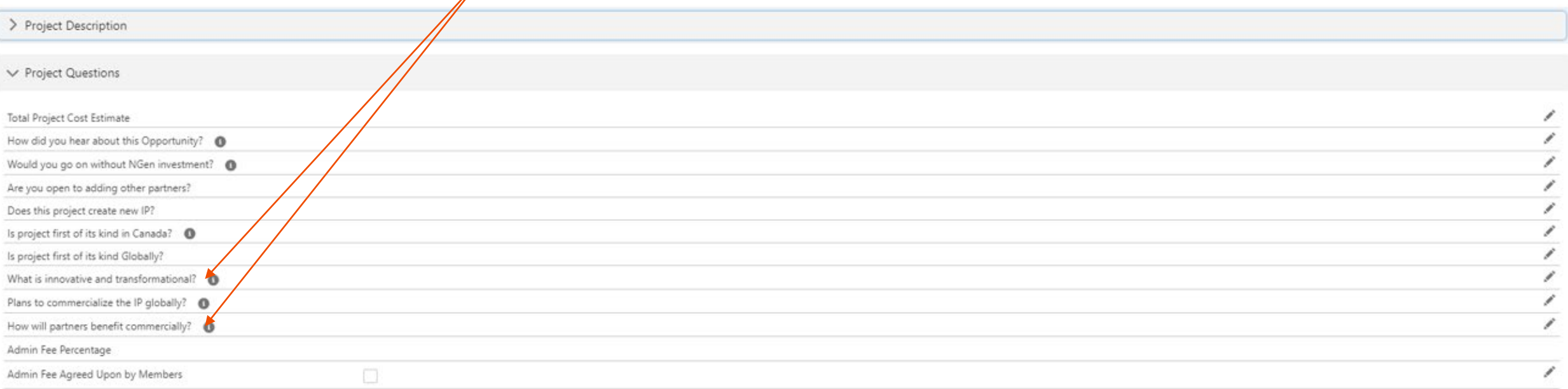

### **5. Intake for Screening** *… Intake / Financial Details*

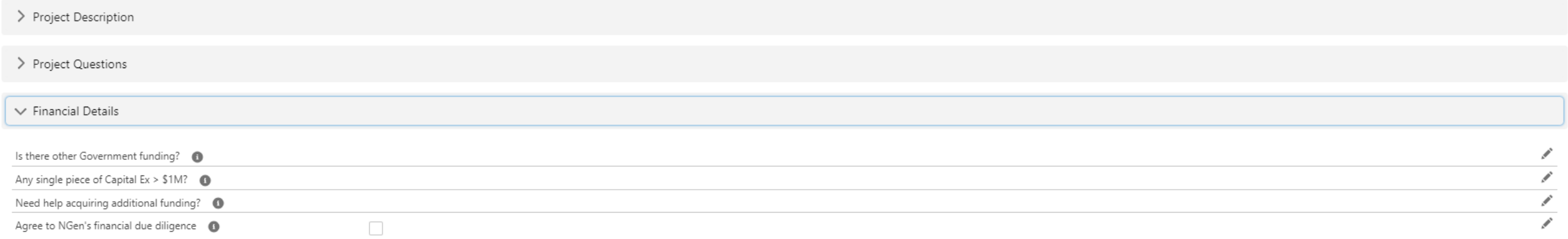

### **5. Intake for Screening** *… Intake / Program Eligibility*

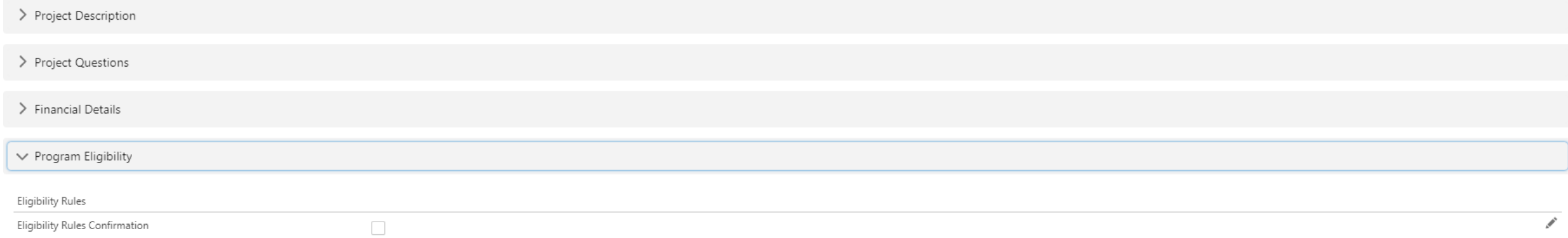

## **5. Intake for Screening** *… Related*

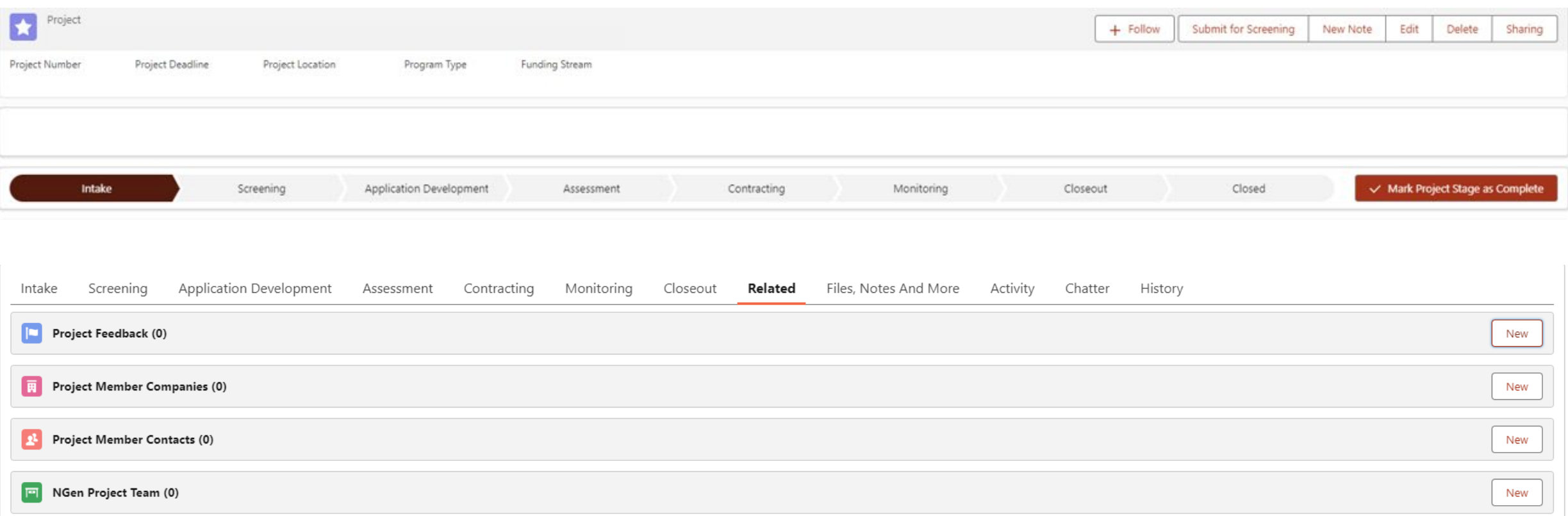

• All partner companies (Project Member Companies) need to be added along with the Lead and Finance contacts (Project Member Contacts) for all.

• All Companies and contacts must be registered in order to add them to the application. This must be completed correctly before you submit for Screening.

#### **5. Intake for Screening** *… Related / Project Member Companies*

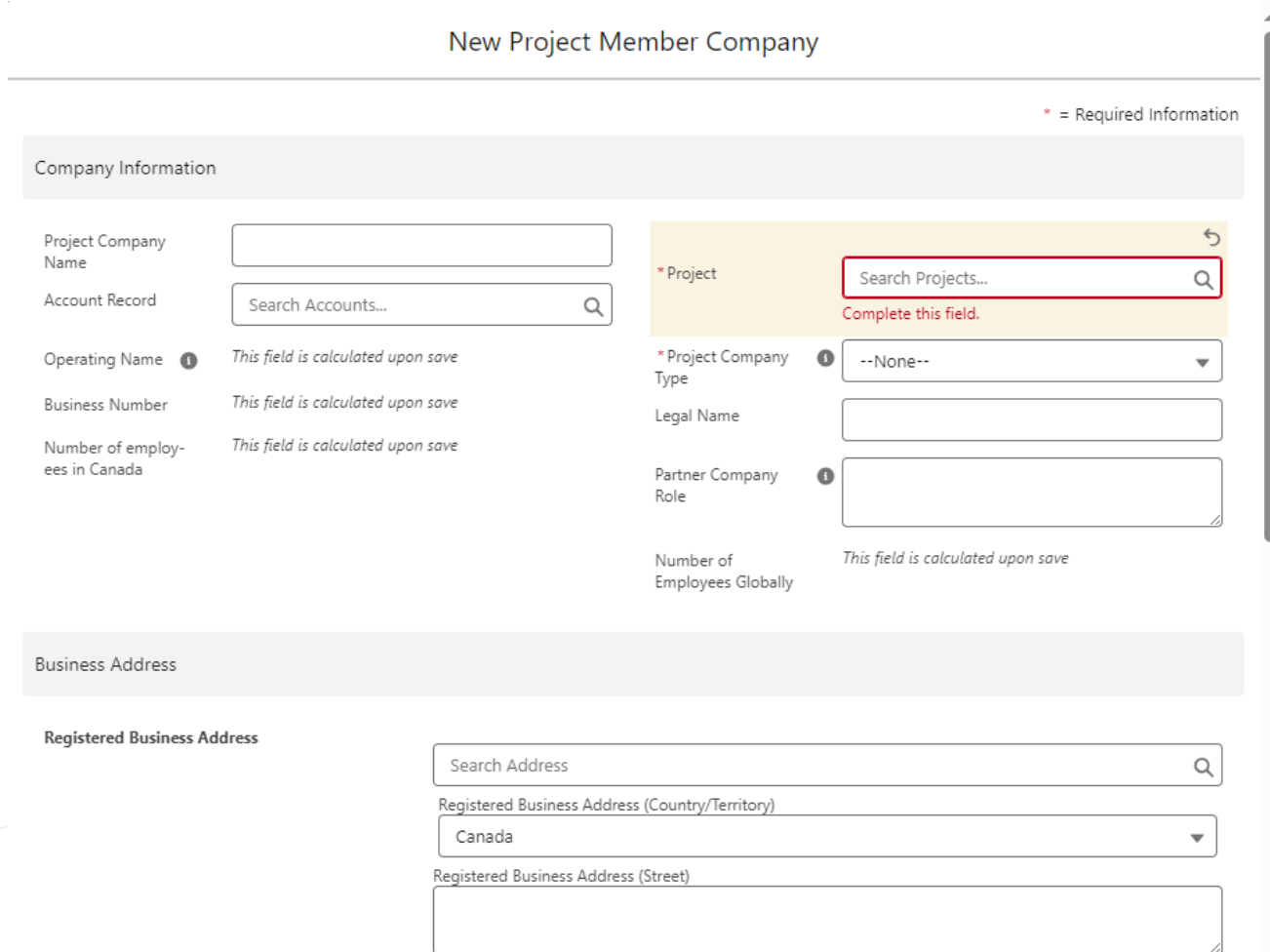

#### **5. Intake for Screening** *… Related / Project Member Companies*

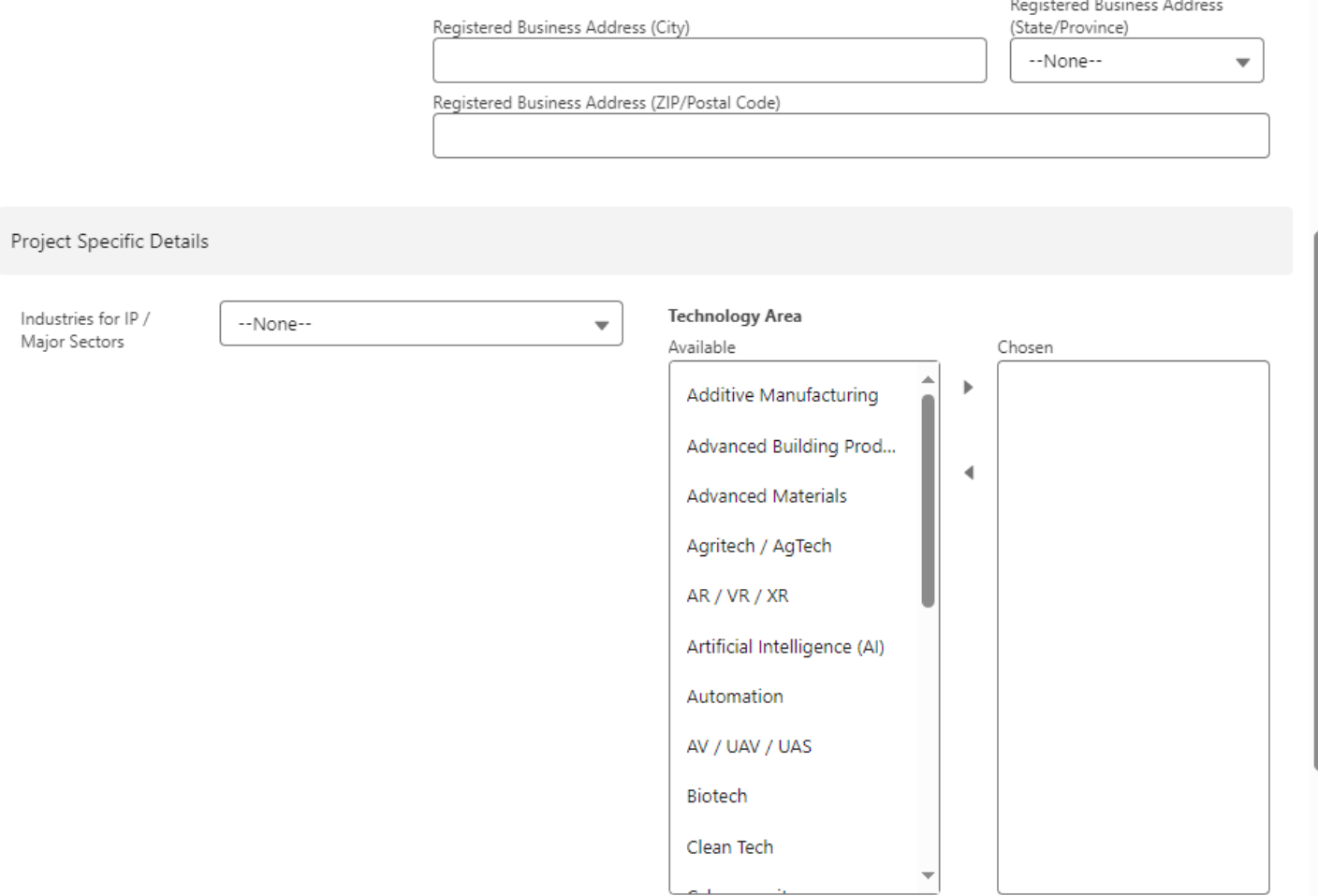

#### **5. Intake for Screening** *… Related / Project Member Companies*

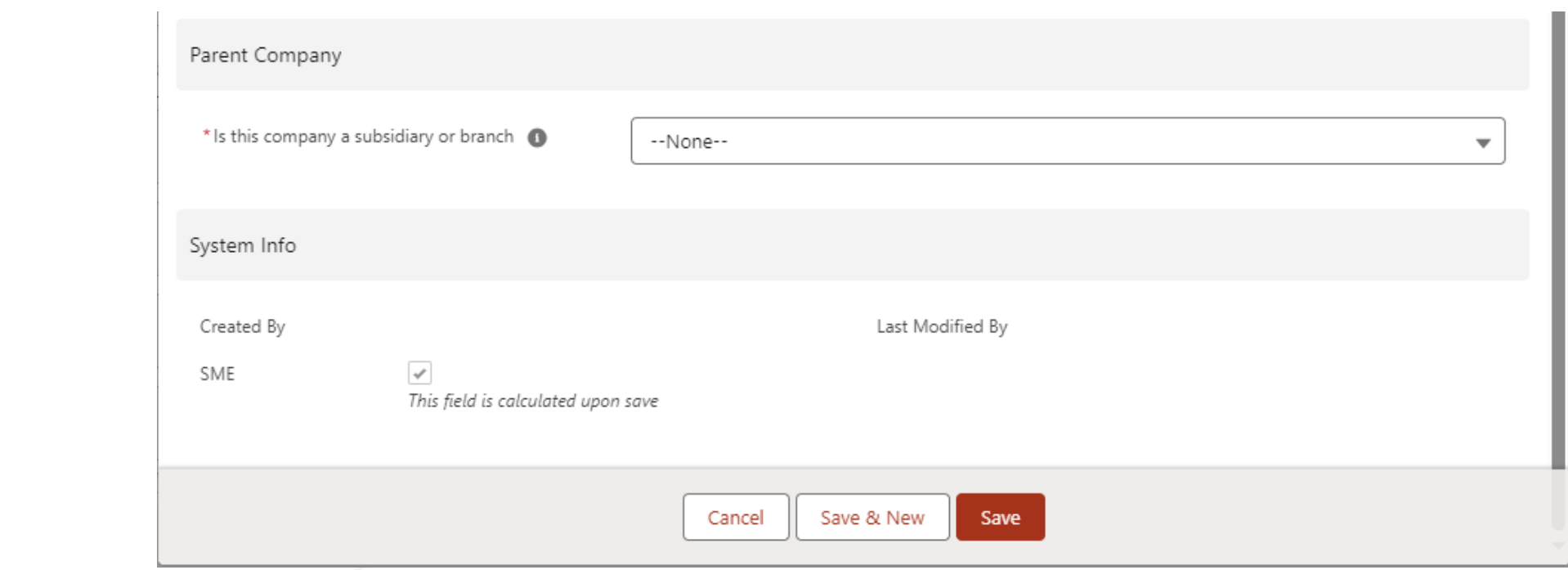

### **5. Intake for Screening** *… Related / Project Member Contacts*

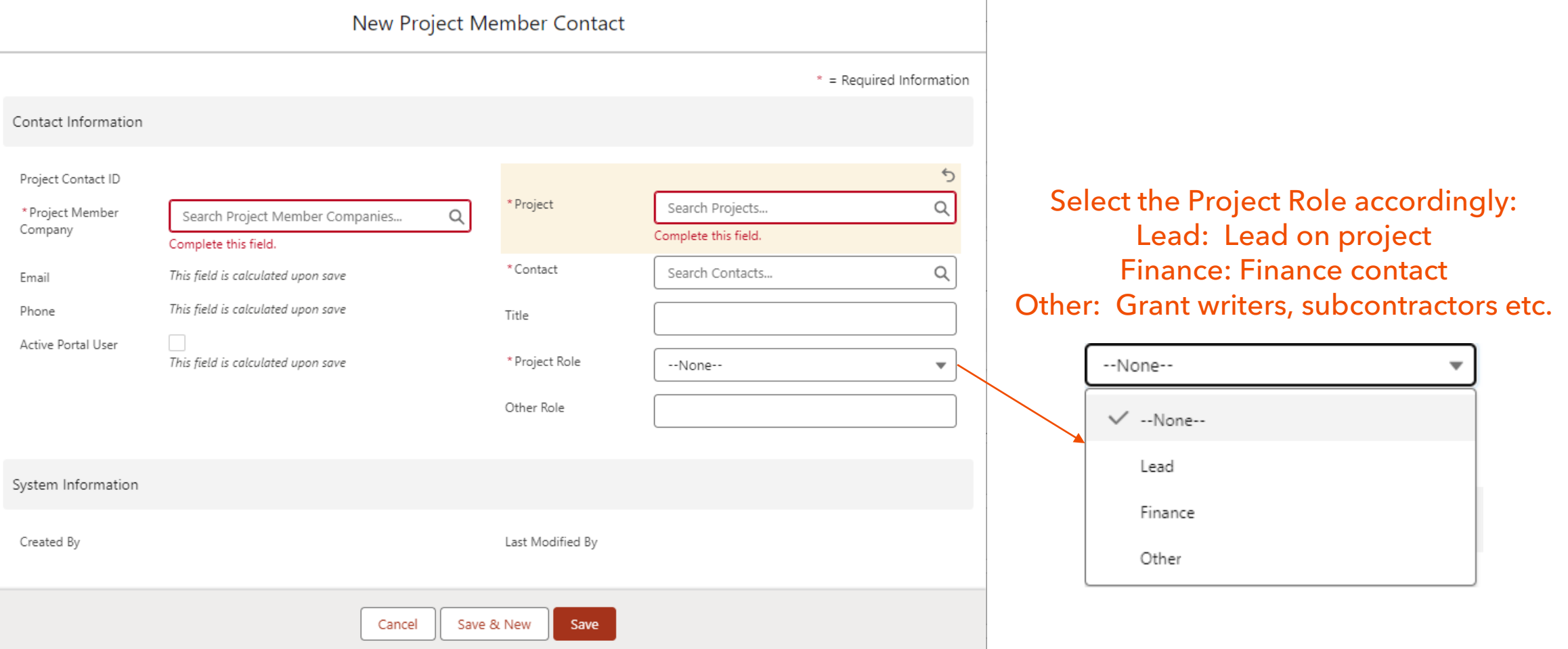

#### **5. Intake for Screening** *… Intake / Project Financials*

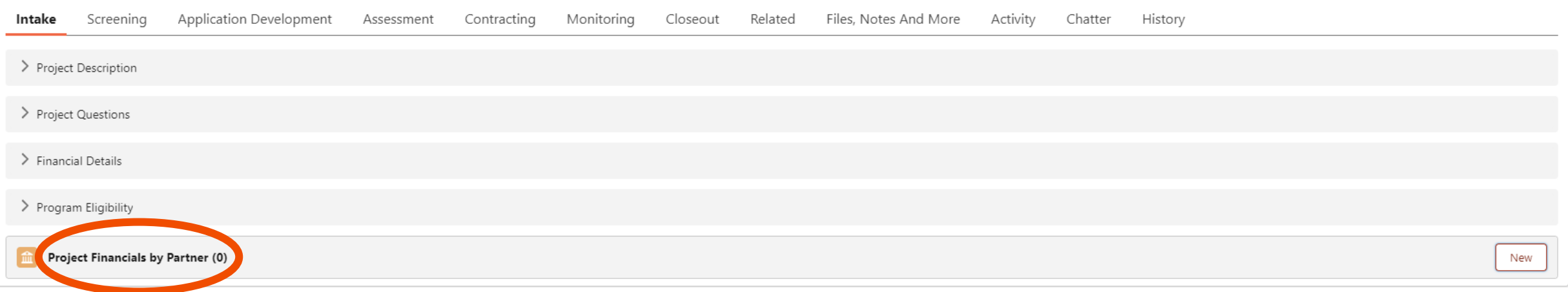

- All partners need to enter their Project Financials.
- This must be completed correctly before you submit for Screening.

#### **5. Intake for Screening** *… Intake / Project Financials*

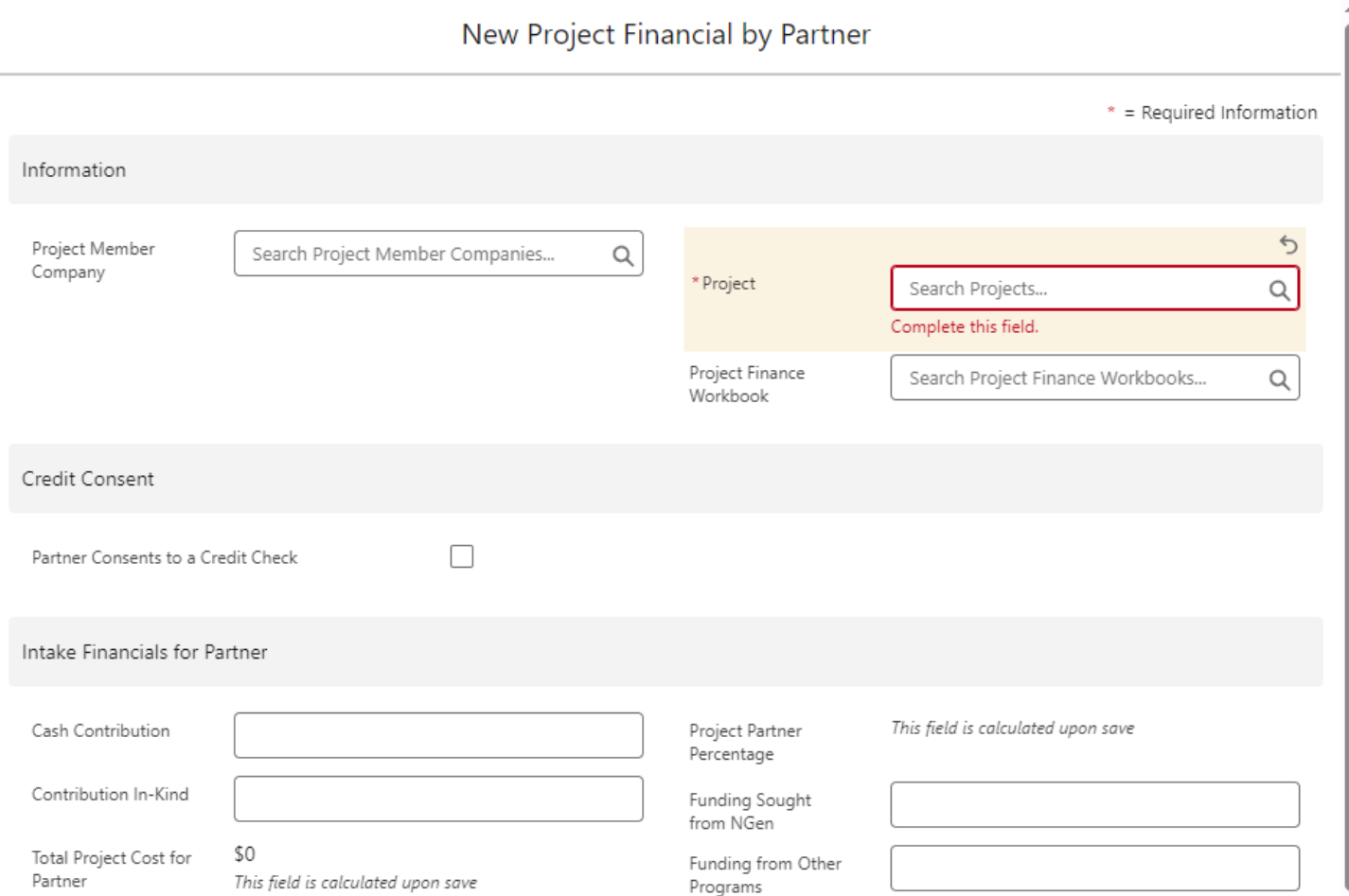

### **5. Intake for Screening** *… Intake / Project Financials*

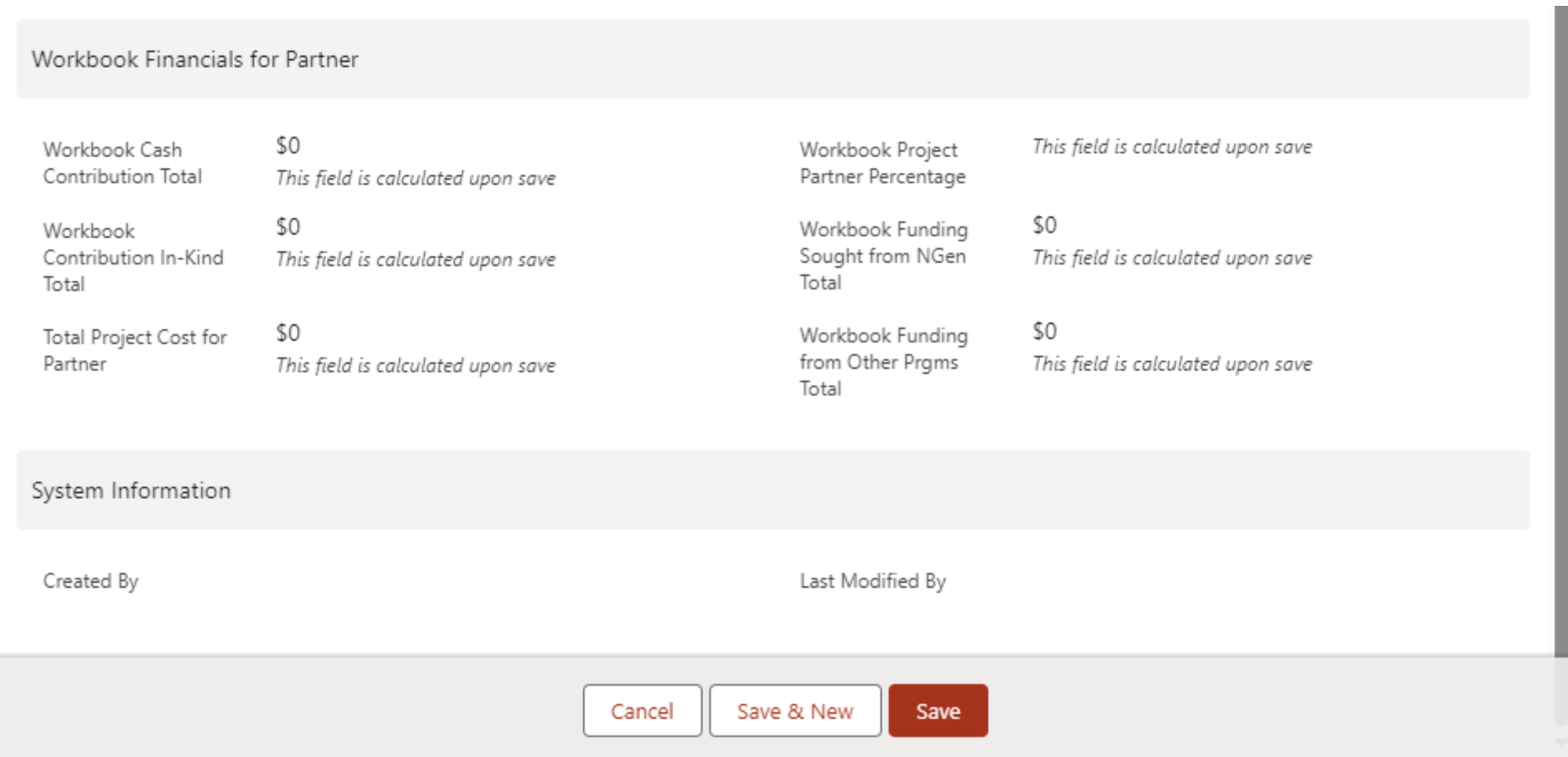

### **6. Screening**

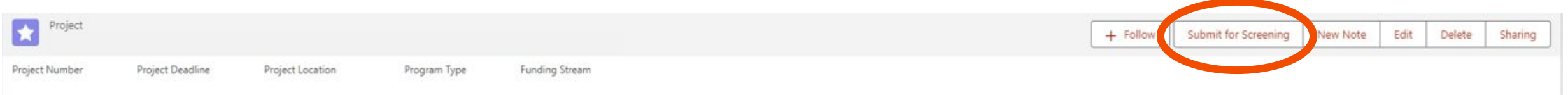

- Once complete "Submit for Screening". \*Submitting for Screening is not submitting a Full Application for funding.\*
- The Screening allows NGen to identify any projects that do not meet the NGen Project Scope so that the issues can either be resolved or the applicant can withdraw without putting time and effort into the full application. Your application will either be accepted or rejected. If accepted, your application will then move to Application Development
- Following a notification of successful Screening, NGen Finance will begin the Financial Due Diligence (FDD) process and collect your finance documents.
- If there are any issues or concerns at this stage, you will be contacted by your application's assigned Project Development Director, or the Project Finance team.

## **7. Application Development** *… Application Question*

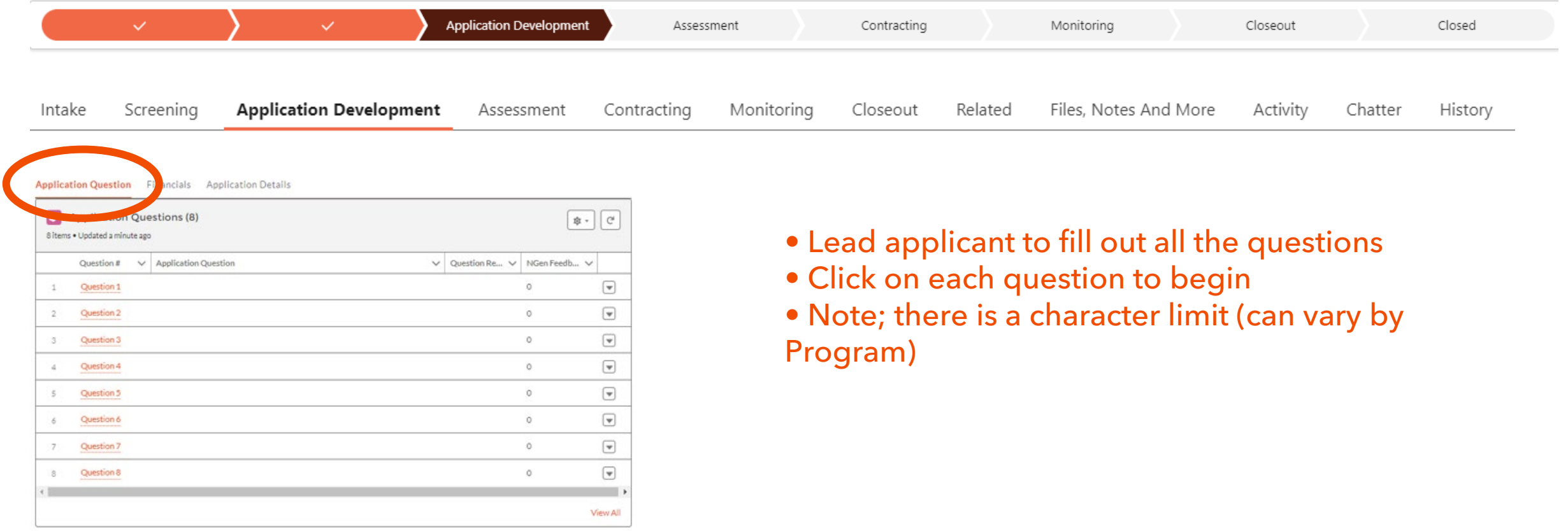

## **7. Application Development** *… Application Question*

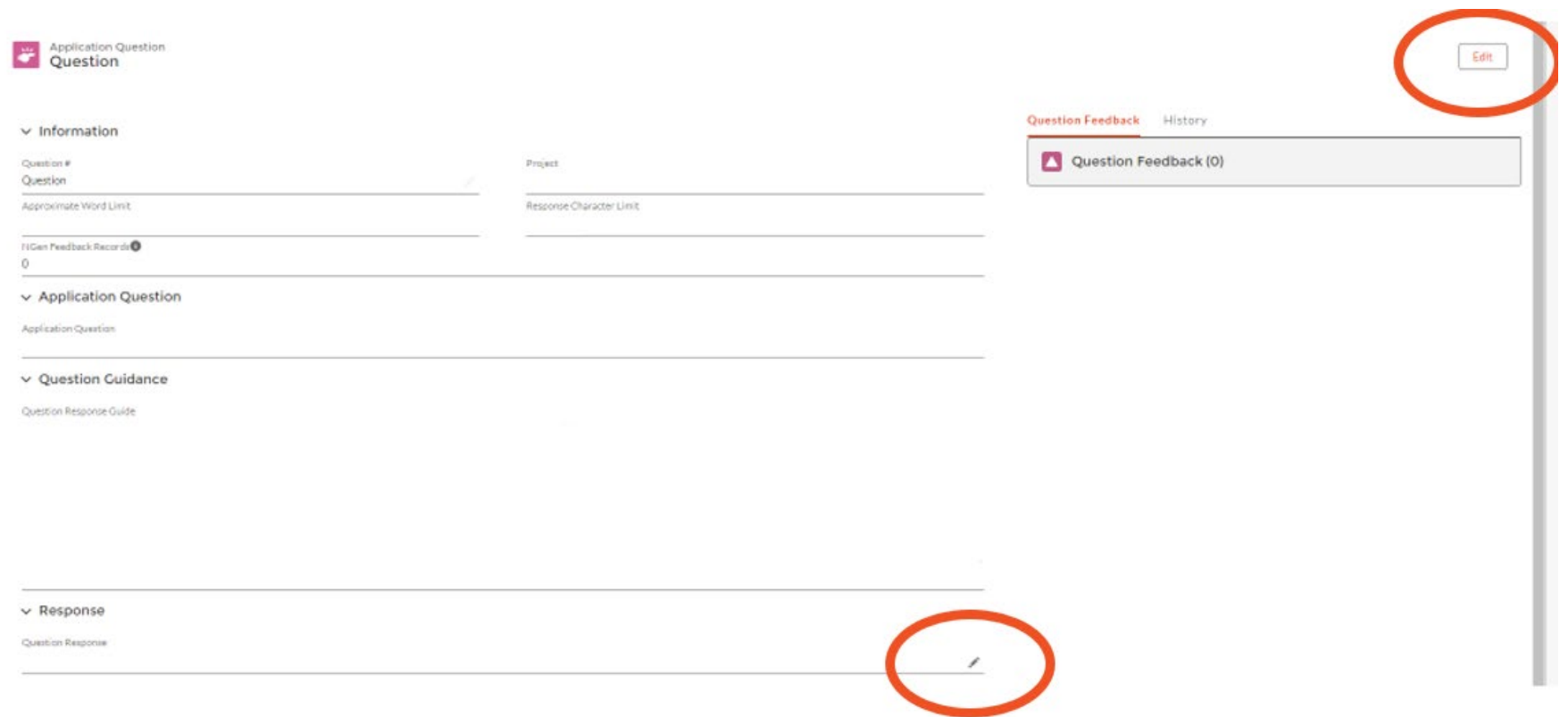

• Click on edit or the pencil to open it in edit mode

## **7. Application Development** *… Application Question*

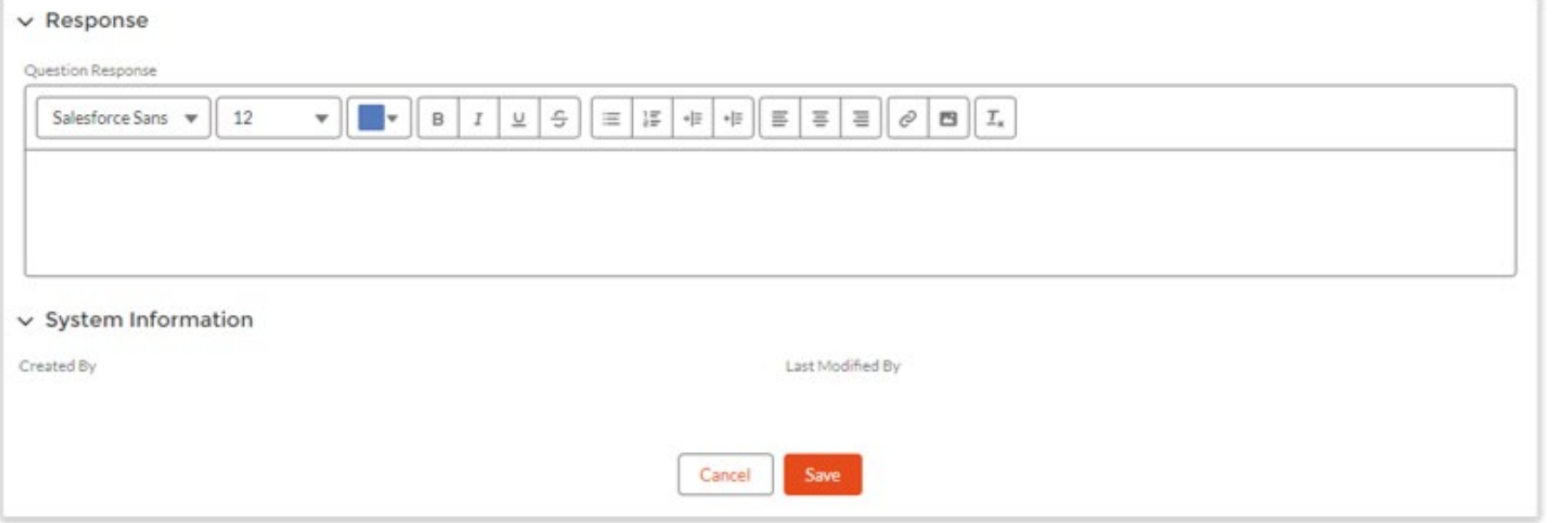

• Fill in your response and "Save".

• Click on the Project name to go back to questions. • Repeat for each question.

OR use "View All" option (see next slide).

### **7. Application Development** *… Financials*

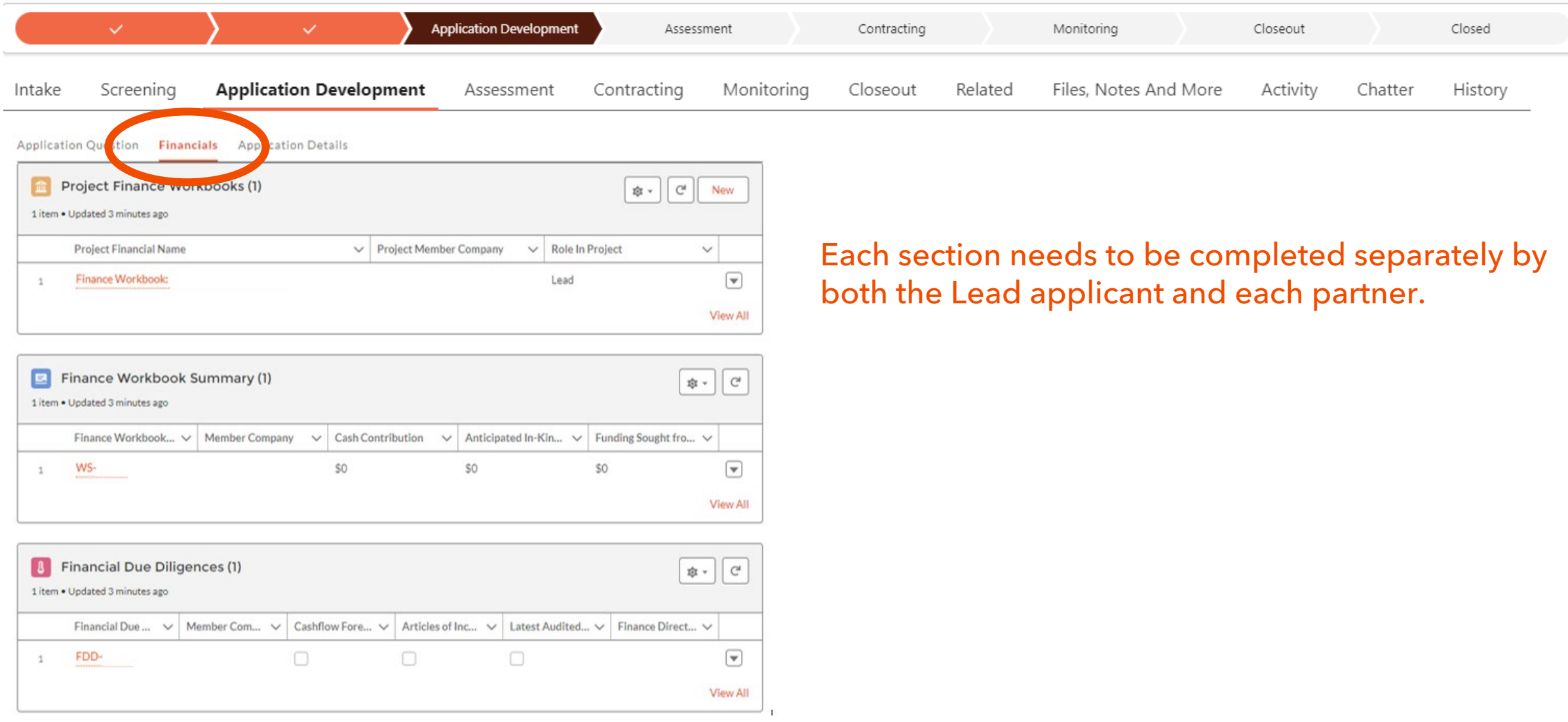

### **7. Application Development** *… Financials - FDD*

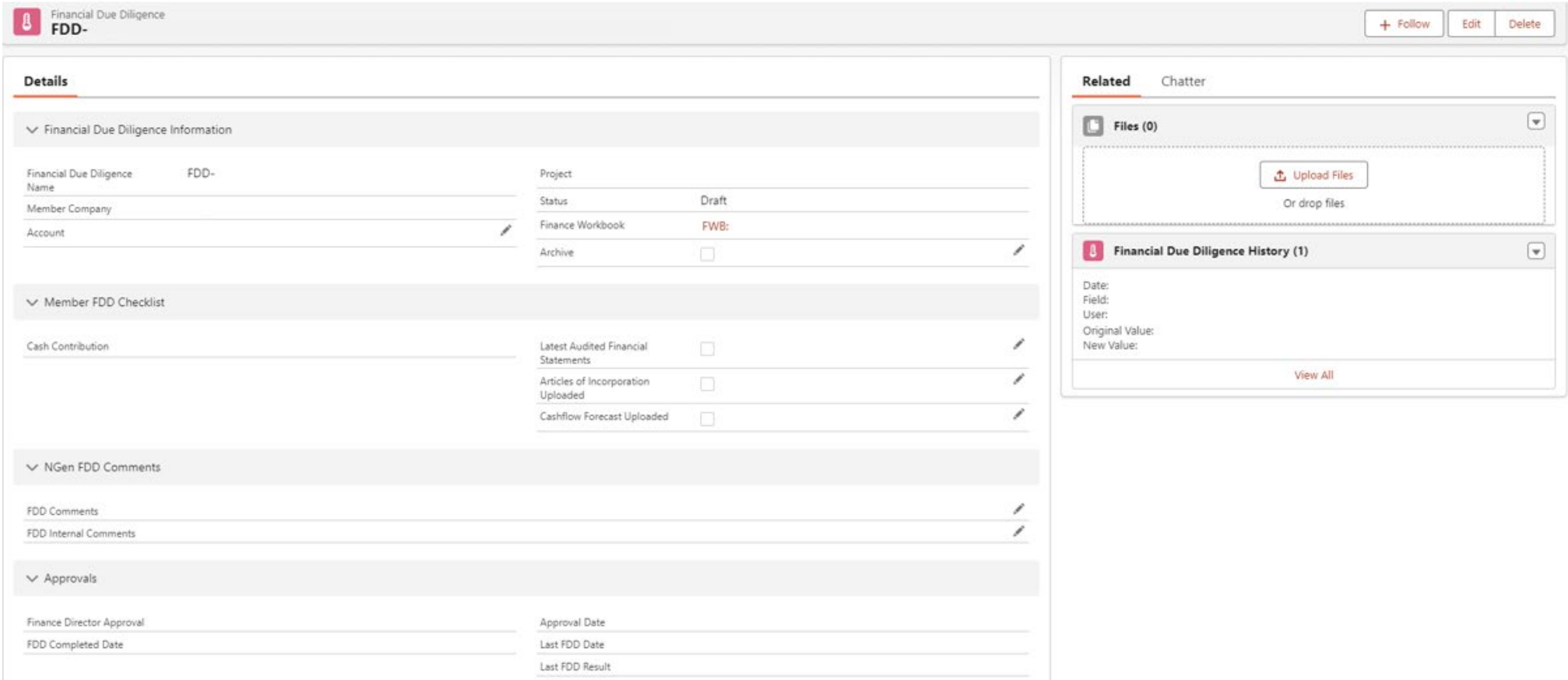

### **7. Application Development** *… Financials - Workbooks*

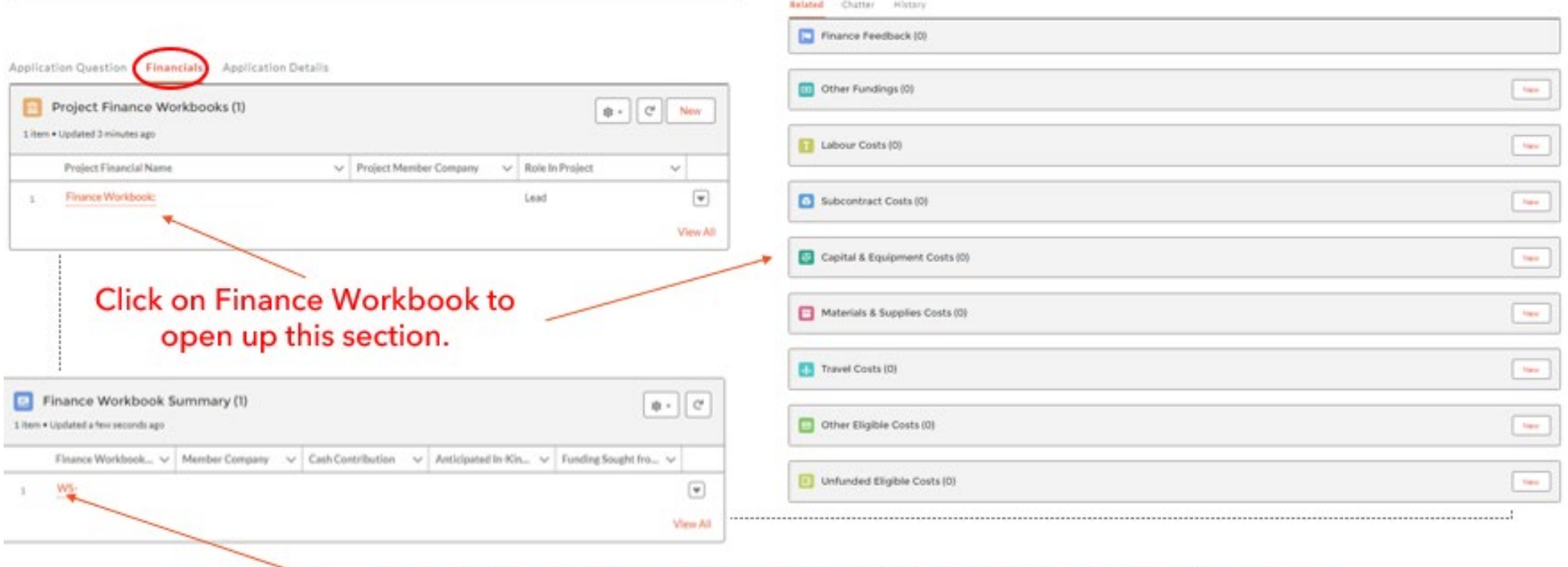

The summary of what was entered in the Workbooks will show here.

### **7. Application Development** *… Financials - Workbooks*

#### v Workbook Details

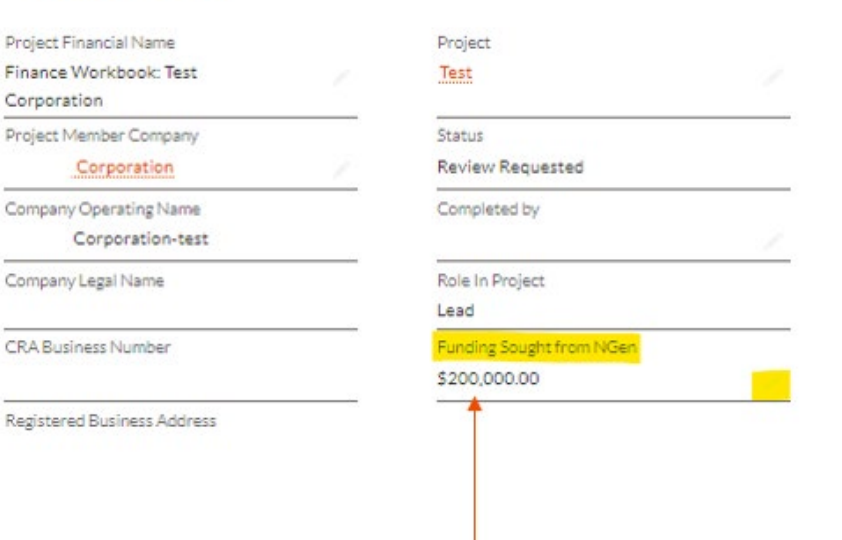

Be sure to fill out how much funding you are asking for from NGen. Total funding from NGen is limited as a % of the Total Project amount but it can be weighted differently between partners.

### **7. Application Development** *… Financials - Workbooks*

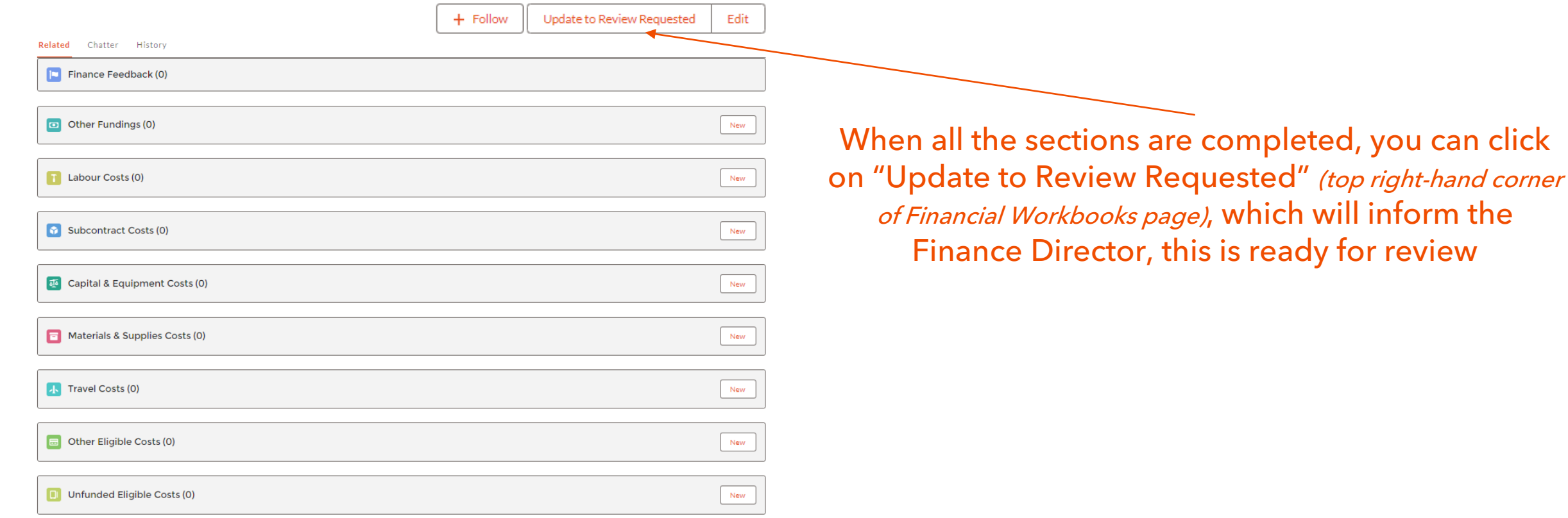

### **7. Application Development** *… Financials – Workbooks – Other Funding*

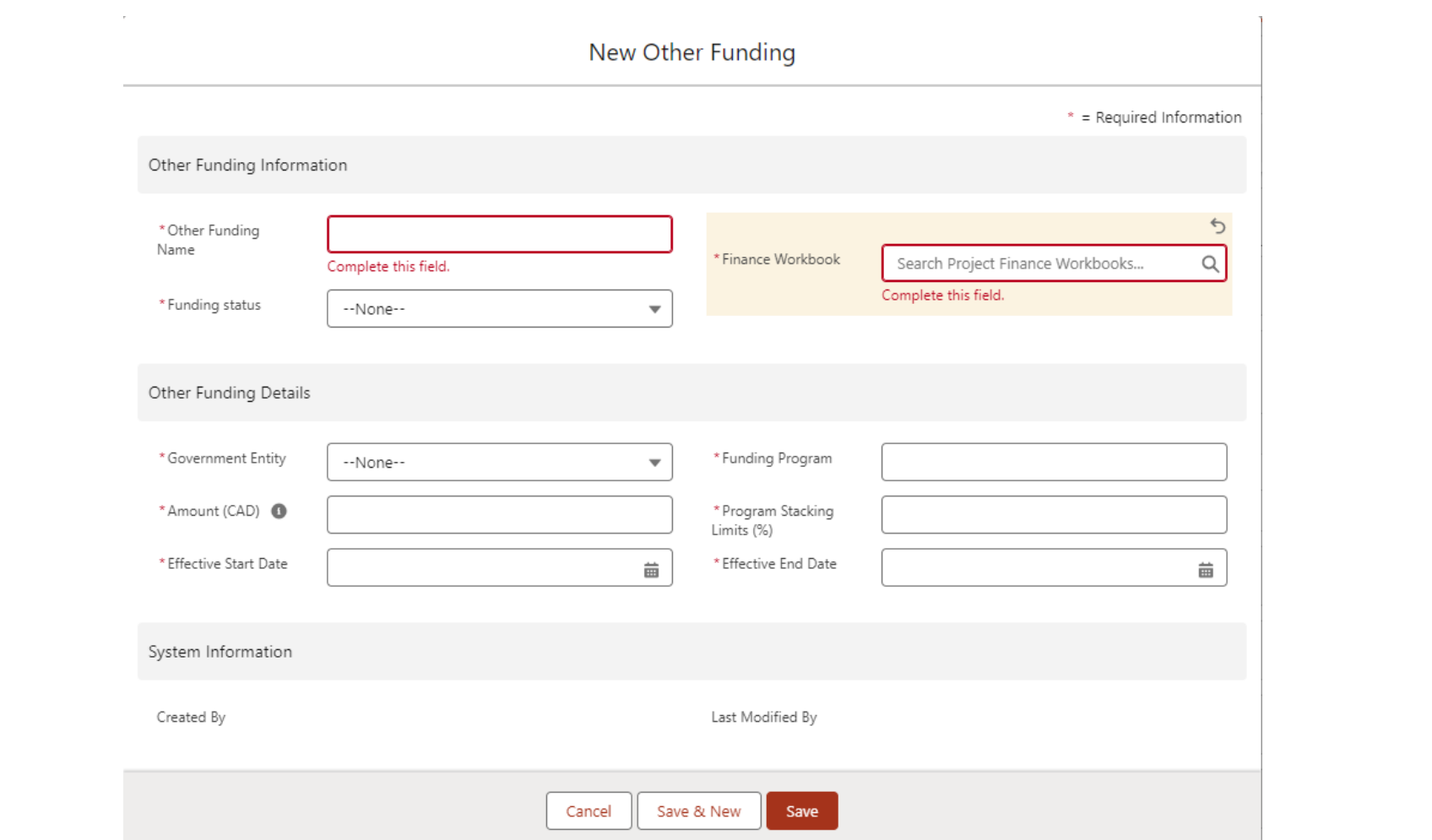

### **7. Application Development** *… Financials – Workbooks – Labour Costs*

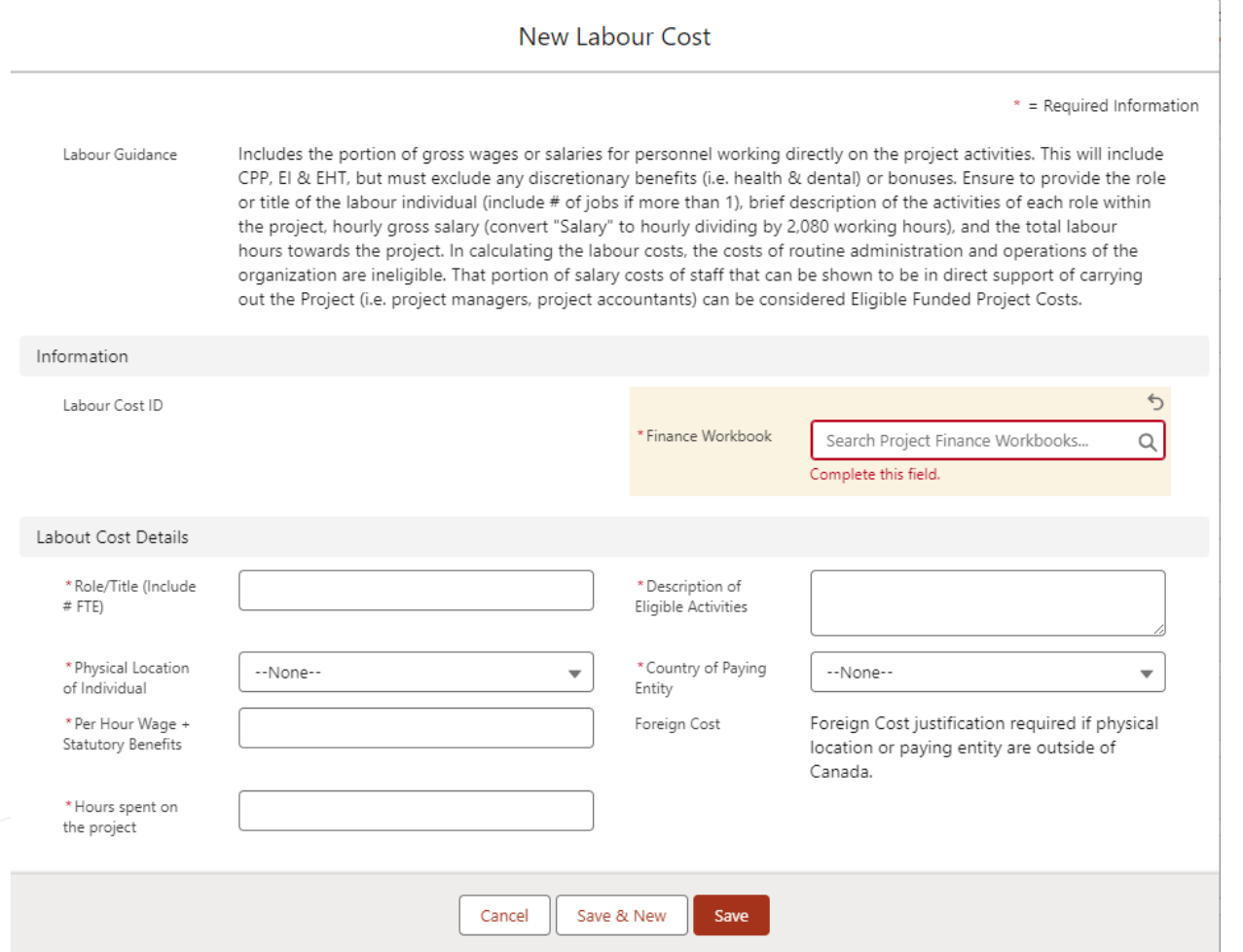

### **7. Application Development** *… Financials – Workbooks – Subcontract Costs*

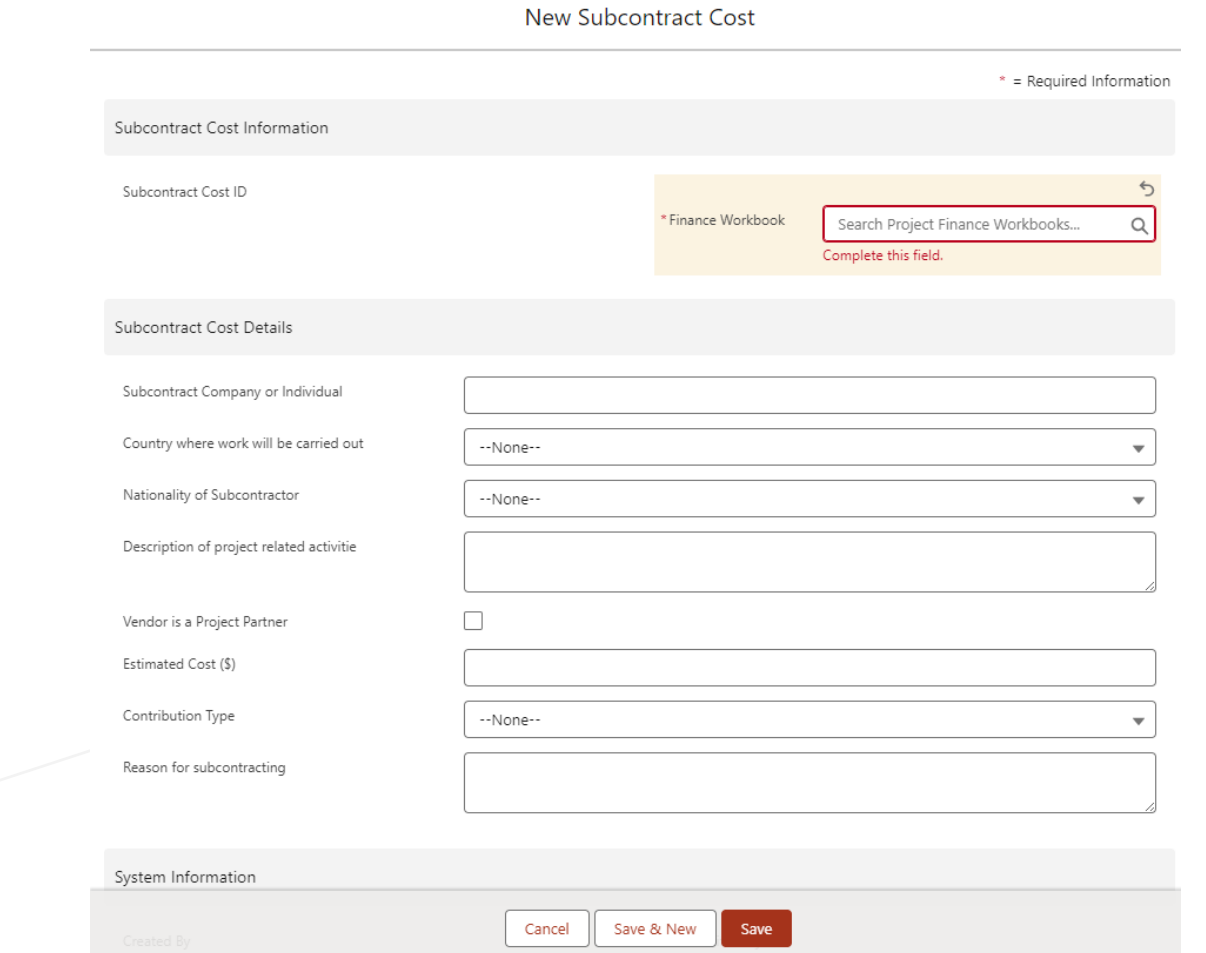

### **7. Application Development** *… Financials – Workbooks – Capital & Equipment Costs*

New Capital & Equipment Cost

 $*$  = Required Information Capital & Equipment This section is for equipment & capital expenditures that are linked to the objectives of the project, which are vital for Guidance the success of research, development, or demonstration projects, and not otherwise available as a shared resource. This includes costs related to the acquisition of new equipment, including purchase, rental, operation (must be specifically metered) and/or maintenance costs. Any capital expenditures on a single asset over \$1 million must be pre-approved by NGen prior to purchase. Information  $\leftarrow$ \* Capital & Equipment Cost \* Finance Workbook  $\alpha$ Search Project Finance Workbooks... Complete this field. Name Complete this field. Details  $\Box$ Vendor is a Project \* Item Description Partner \* Description of  $\bullet$ \* New or existing  $\bullet$ --None-- $\overline{\phantom{a}}$ Eligible Use item? \* Purchase Price (\$) \* Contribution Type --None-- $\overline{\mathbf{v}}$ Save & New Save Cancel

### **7. Application Development** *… Financials – Workbooks – Material & Supplies Costs*

New Materials & Supplies Cost

 $*$  = Required Information

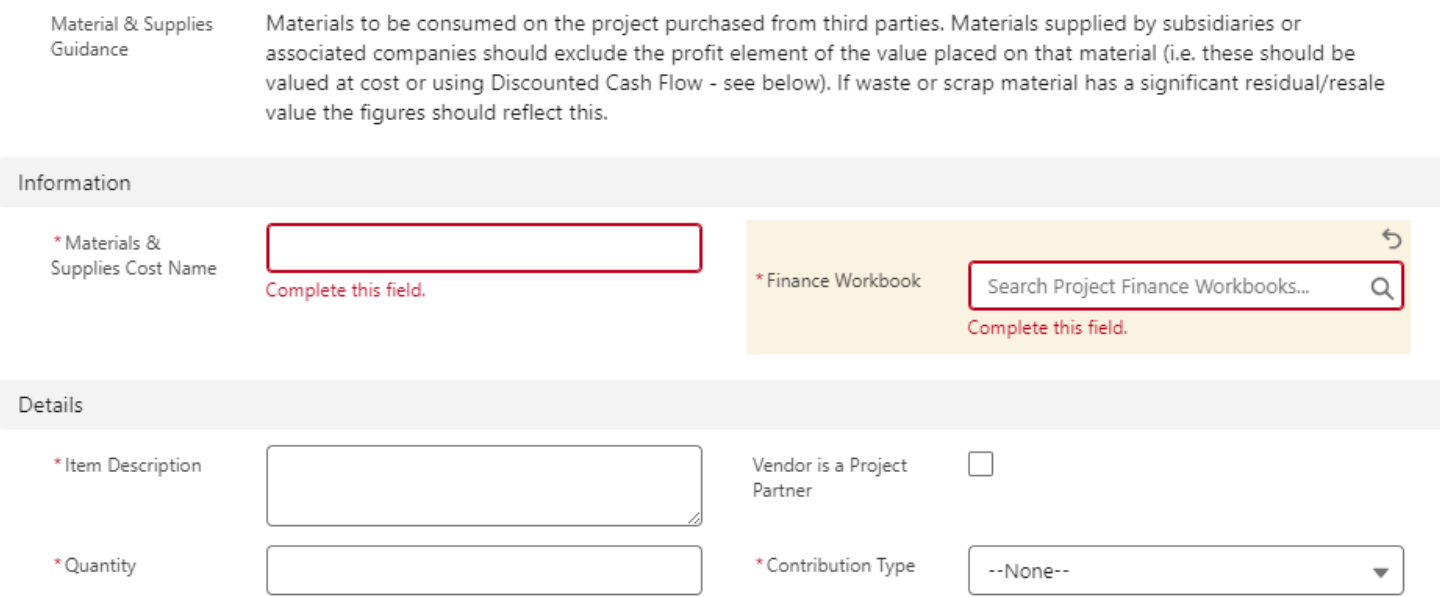

Save & New Save Cancel

\*Cost / Item (\$)

### **7. Application Development** *… Financials – Workbooks – Travel Cost*

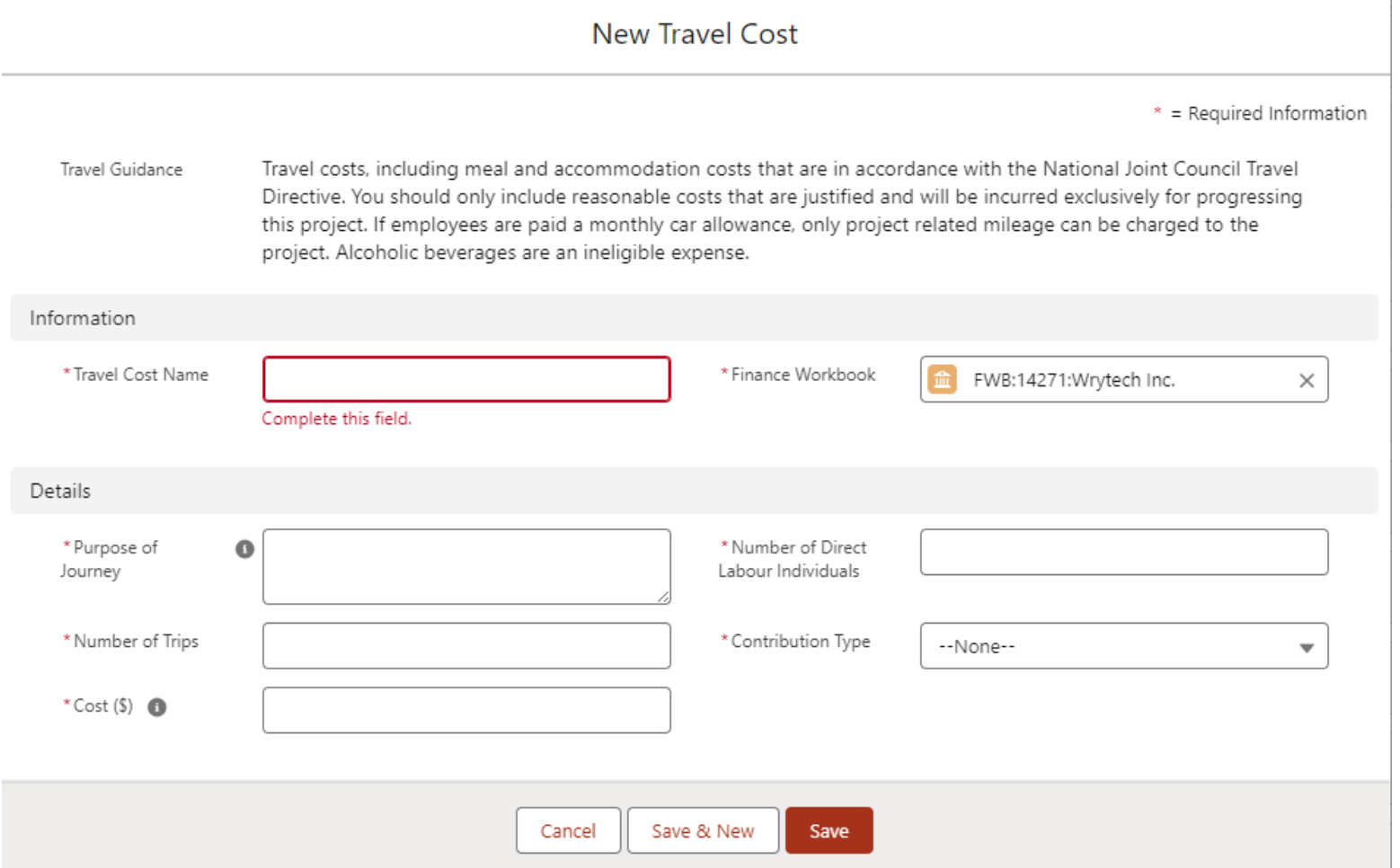

### **7. Application Development** *… Financials – Workbooks – Other Eligible Costs*

New Other Eligible Cost  $*$  = Required Information Other Cost Guidance Other direct costs which can be specifically identified and measured as incurred in the performance of the Project Activities (e.g. market studies, licenses, software subscriptions). You should ensure that a case is made for the other costs within your application questions. Categories for Other Eligible Costs include, but are not limited to: User Fees Service fees and subscription/license fees directly related to the project. These exclude project administration fees charged to the projects by NGen. Room & Facility Rentals The incremental cost of space in respect of the project. These are costs that would not have been incurred if not for the project. Overheads or costs incurred by the project in respect of the routine administration and operation of the organization, such as rent, utilities, etc. are considered ineligible. Costs related to rent facilities to support conferences and related telecommunication expenses. These must have a Conference Costs specific tie back to the project (i.e. a targeted Hack-a-thon to address a project challenge). Dissemination Publication and other costs but must not include any dissemination costs relating to commercialization or production. Intellectual Property (IP) Reasonable costs relating to the patent protection of foreground intellectual property arising out of a project are Costs eligible. IP Costs will be eligible for reimbursement under the NGen AI4M program. Only SMEs will be able to claim IP costs; Information \* Other Eligible Cost Name \* Finance Search Project Finance Workbooks.  $\Omega$ Complete this field. Workbook Complete this field. Details \* Category \* Description of use --None-- $\overline{\mathbf{v}}$ for project

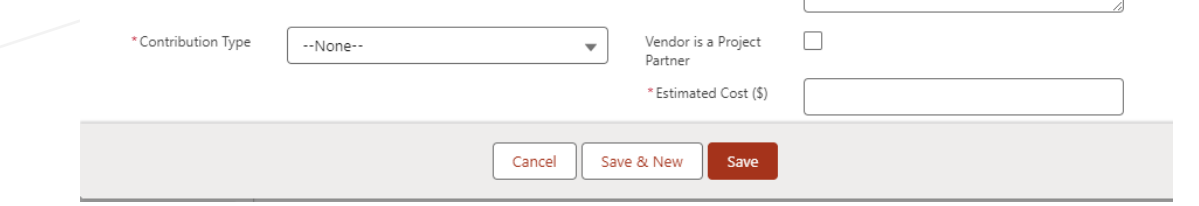

### **7. Application Development** *… Financials – Workbooks – Unfunded Eligible Costs*

New Unfunded Eligible Cost

\* = Required Information The following are eligible project costs but are ineligible for reimbursement. Unfunded Cost Guidance - Payments to federal entities (e.g., the National Research Council). - Infrastructure costs (construction, repair and maintenance) that are directly related to the project. - Expenses related to construction, purchase of a building or land, if NGen approves such costs as Unfunded Eligible Costs in advance. - Any eligible costs incurred before the approval of the project by NGen. Information  $\leftarrow$ \* Unfunded Eligible Cost Name \* Finance Workbook Search Project Finance Workbooks...  $\alpha$ Complete this field. Complete this field. Detail  $\Box$ \* Item Description @ Vendor is a Project Partner \*Contribution Type \* Estimated Cost --None-- $\overline{\phantom{a}}$ Cancel Save & New Save

#### Any project questions or queries, please email [project@ngen.ca](mailto:project@ngen.ca)

## **7. Application Development** *… Application Details*

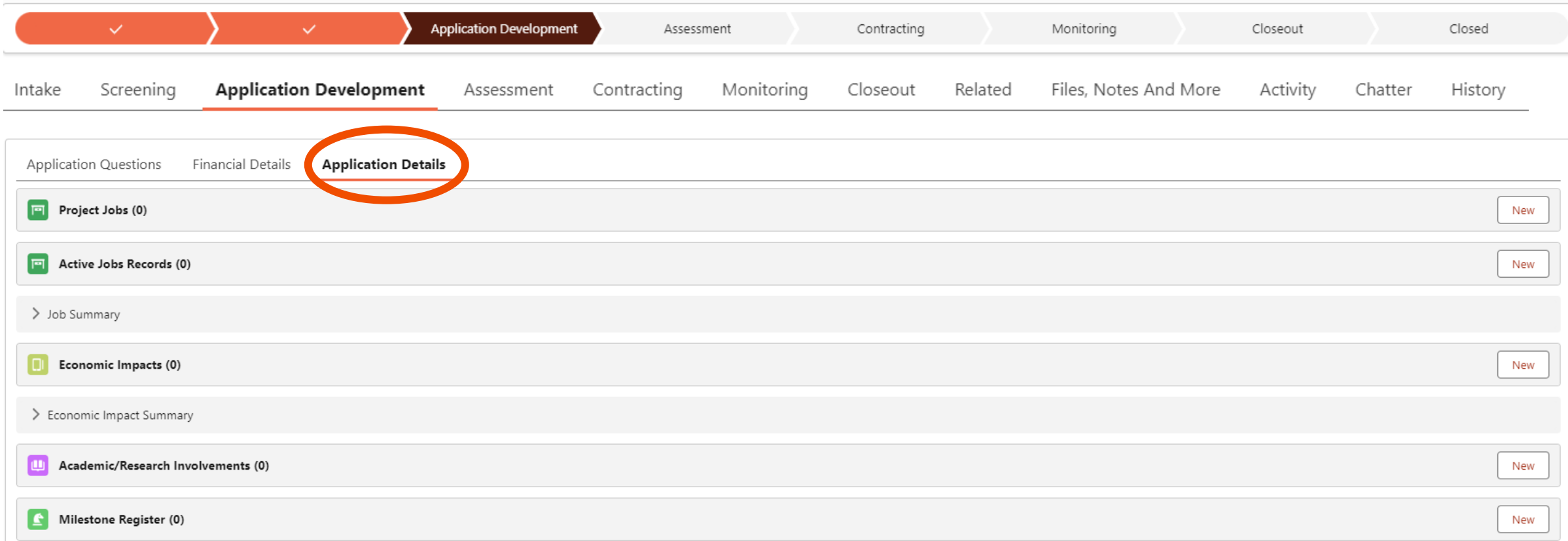

Each section needs to be completed separately by both the Lead applicant and each partner.

### **7. Application Development** *… Application Details – Project Jobs*

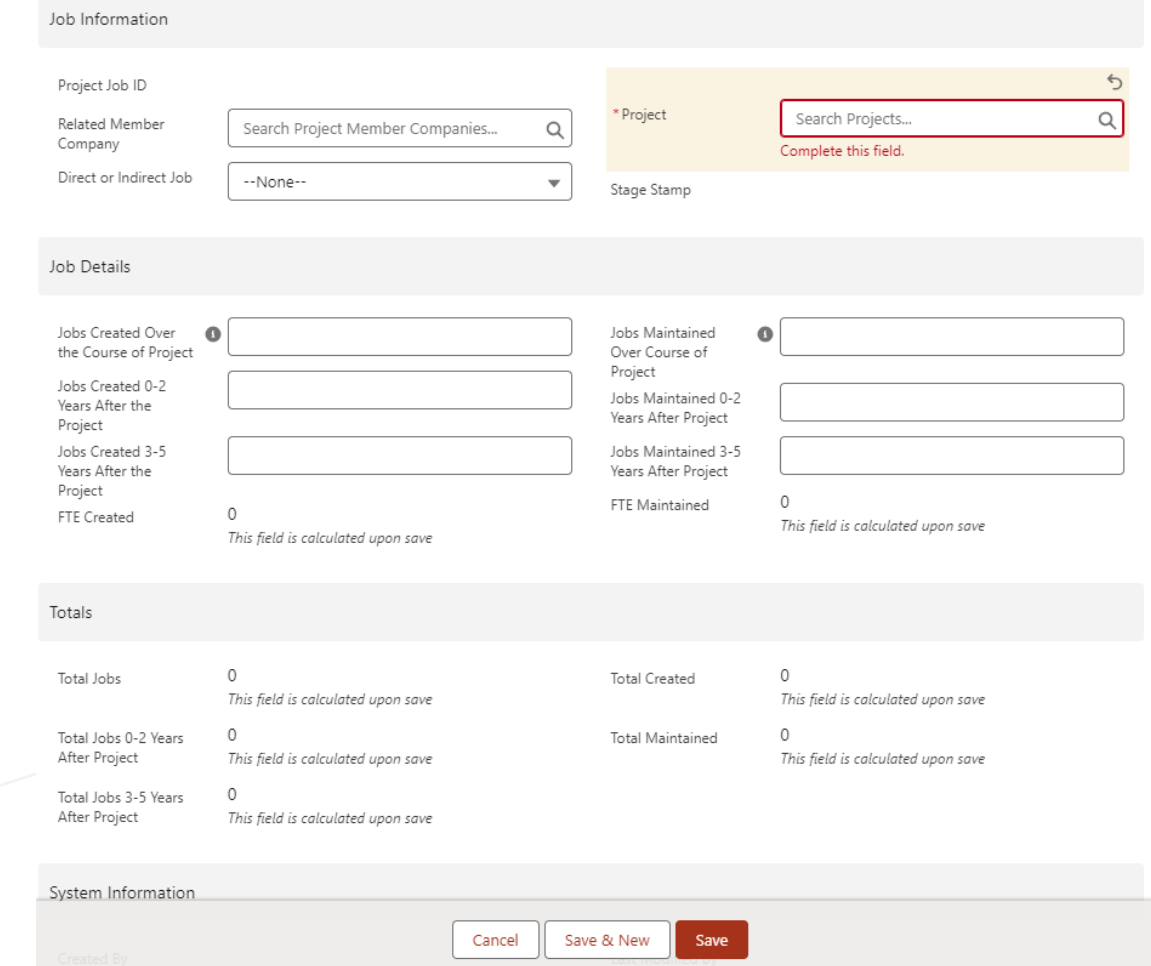

### **7. Application Development** *… Application Details – Active Jobs Records*

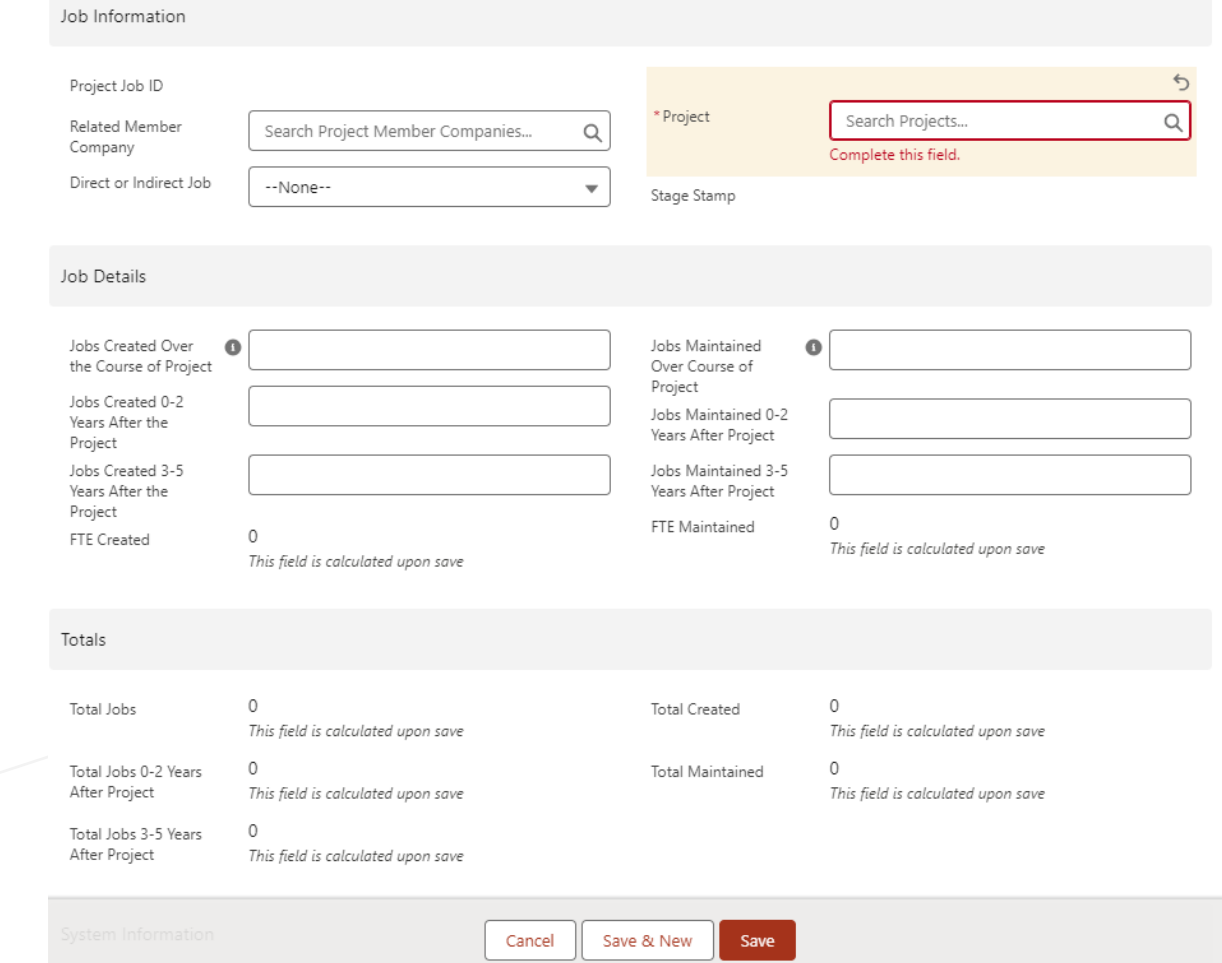

### **7. Application Development** *… Application Details – Economic Impacts*

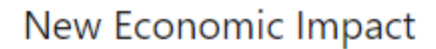

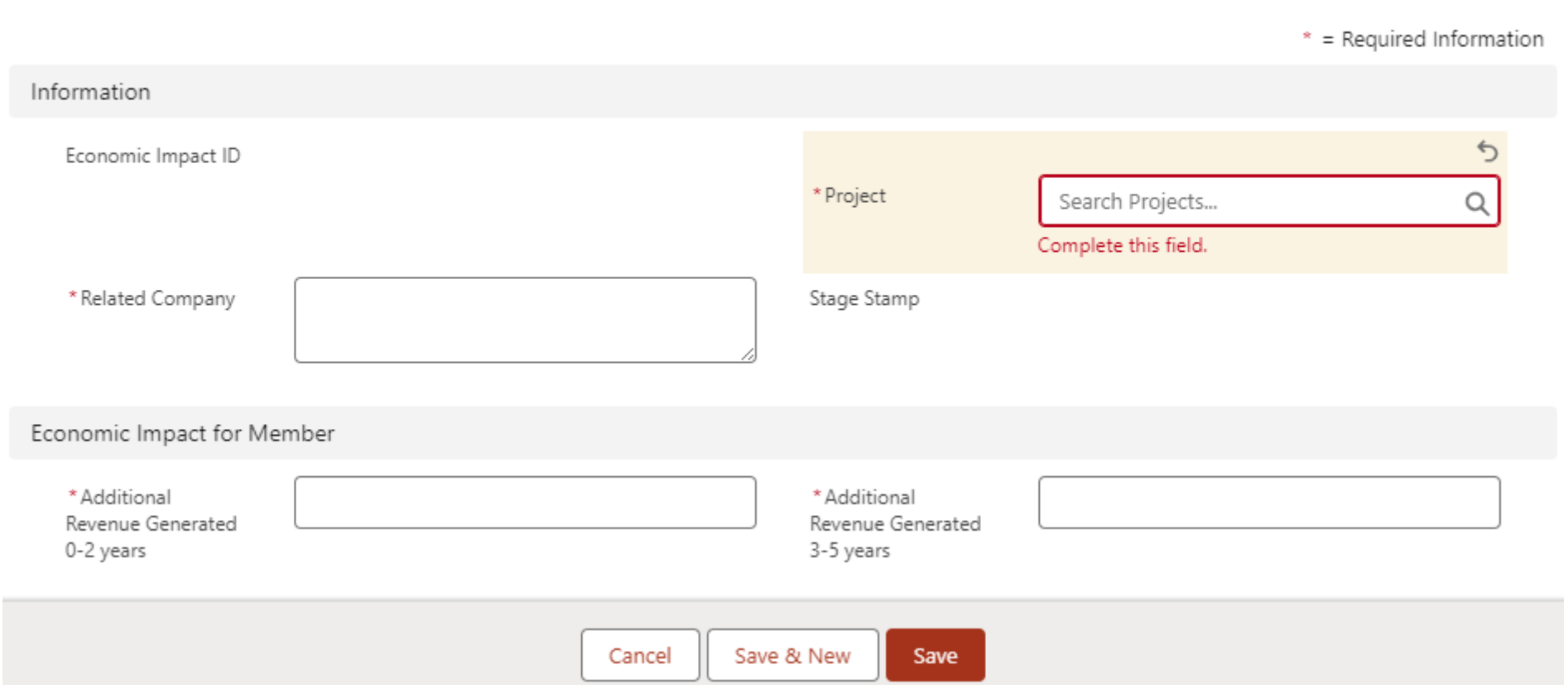

### **7. Application Development** *… Application Details – Academic/Research Involvements*

New Academic/Research Involvement

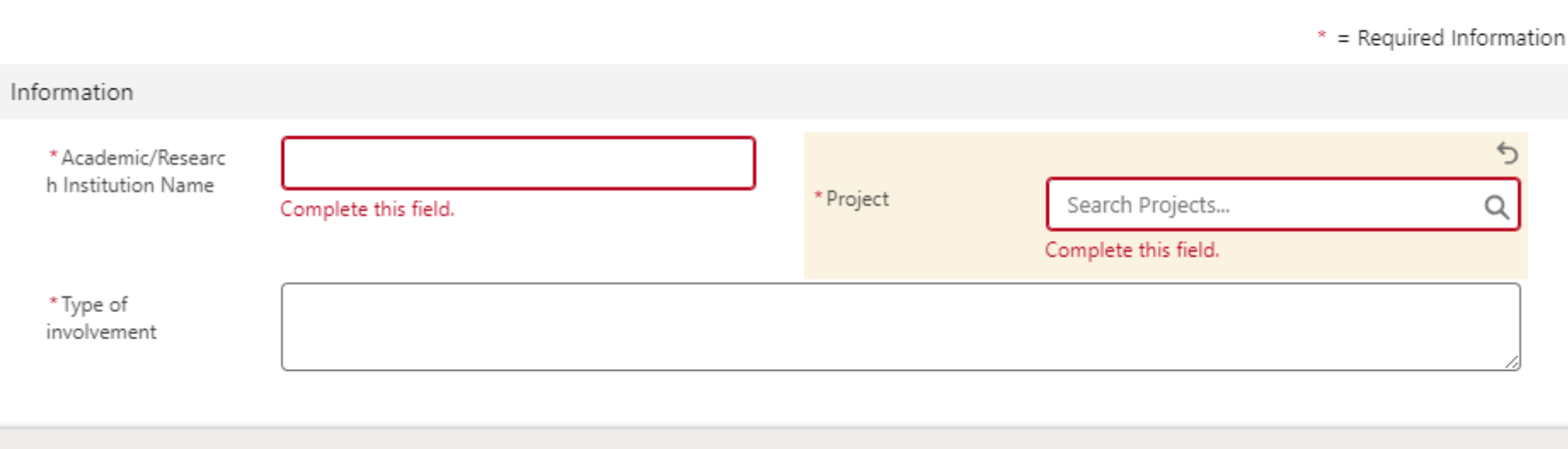

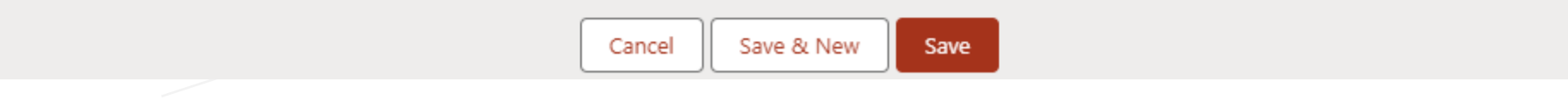

### **7. Application Development** *… Application Details – Milestone Register*

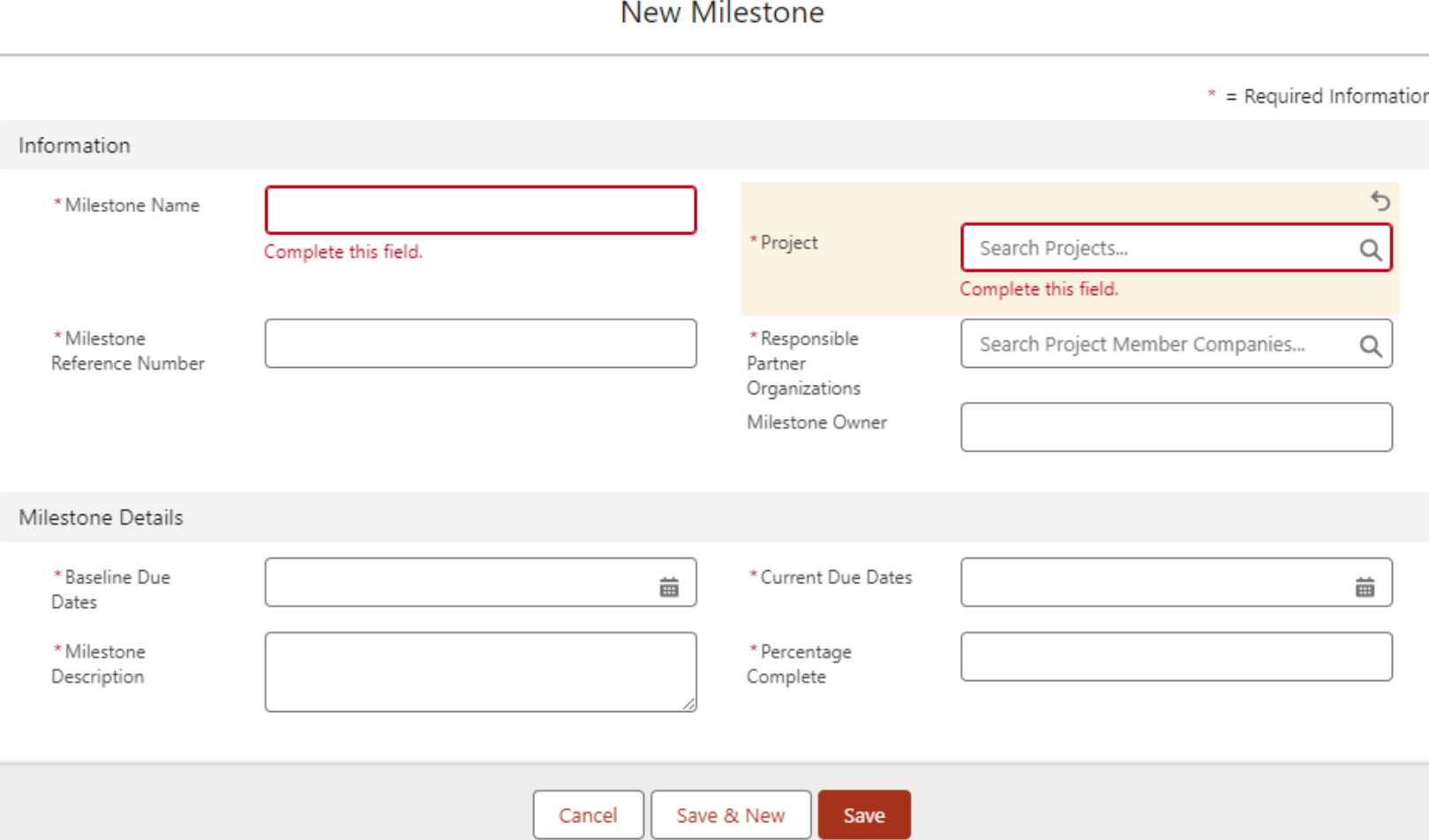

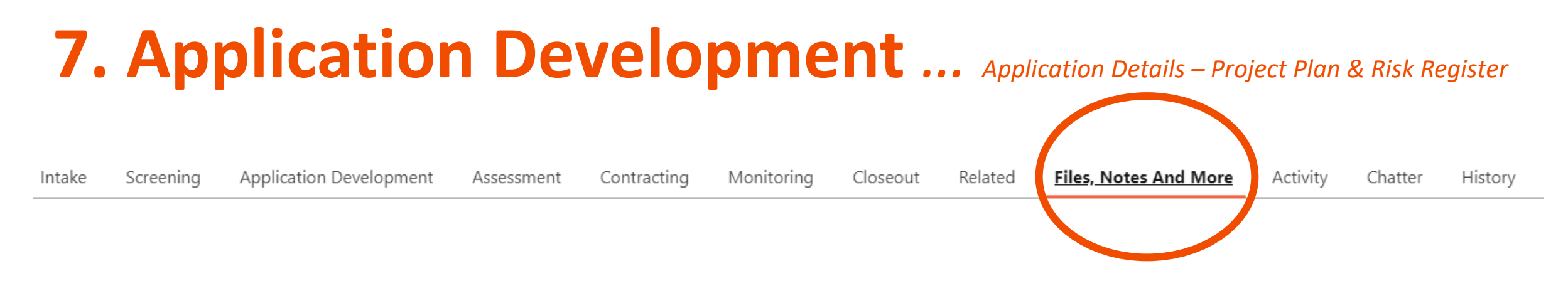

• Upload your Project Plan and Risk Register under "Files, Notes and More".

*(There are no templates available for these items)*

## **7. Application Development** *… Application Details – IP*

- **IP Table template is found on our website under the challenge you are submitting under.**
- **[www.ngen.ca/funding](http://www.ngen.ca/funding). Go to the open Funding Opportunities and select the challenge and scroll down to templates.**

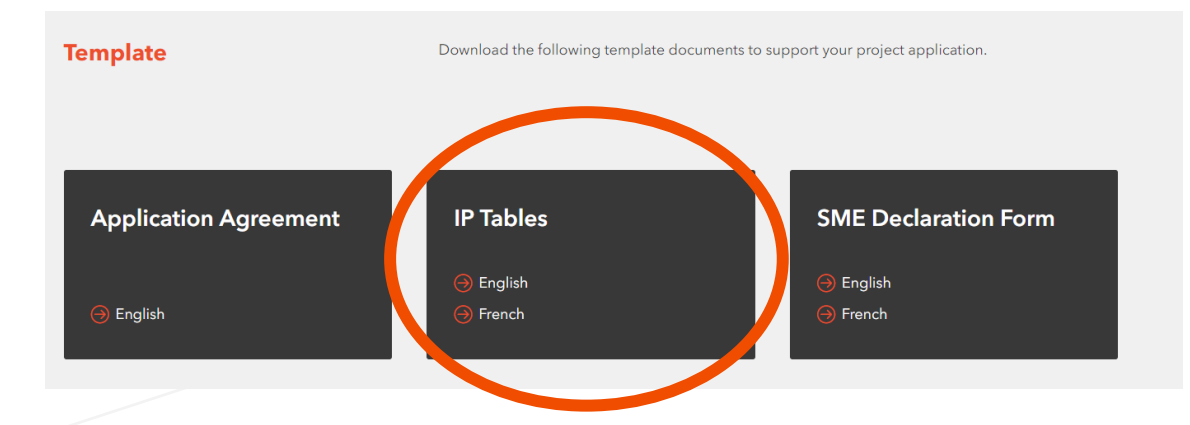

#### • **Upload your completed IP table in your application under Files, Notes and More.**

Screening Application Development Contracting Activity Intake Assessment Monitoring Closeout Related **Files, Notes And More** Chatter History

Any project questions or queries, please email [project@ngen.ca](mailto:project@ngen.ca)

# **7. Application Development** *… Submit Application*

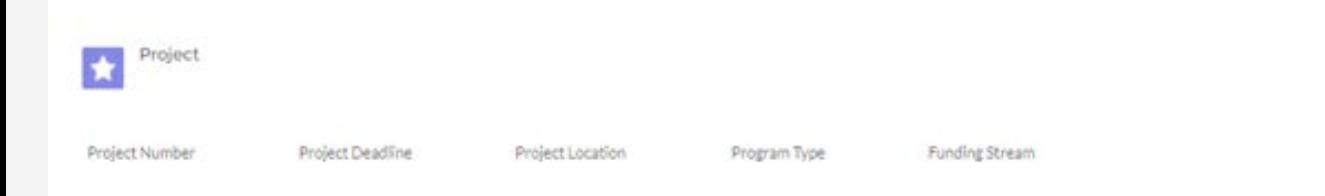

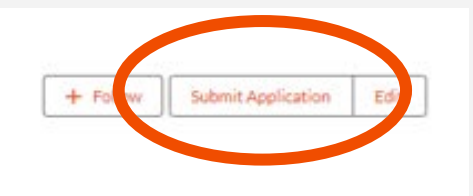

- Once you have completed your application, you can "Submit Application".
- If your application meets all the requirements outlined in the Guides, your application will then go through the Assessment stage.
- Ensure your documents (where applicable) have already been submitted and approved (FDD, Finance Workbooks etc.).

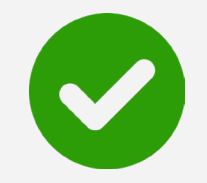

#### **If your Project is recommended!**

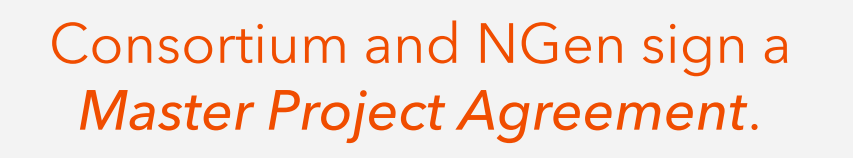

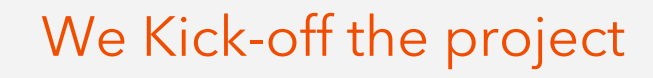

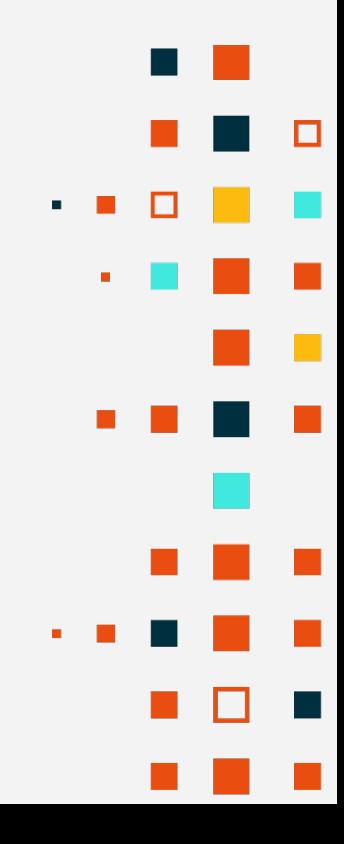

#### **If your Project is not recommended!**

You will be notified via email and Assessor Feedback will be provided.

You can resubmit a project if other funding programs are available.

Please continue to check for announcements on our website <https://www.ngen.ca/funding> for Open Funding Opportunities

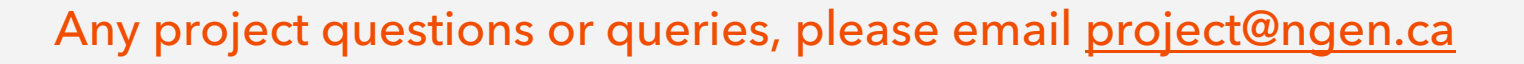

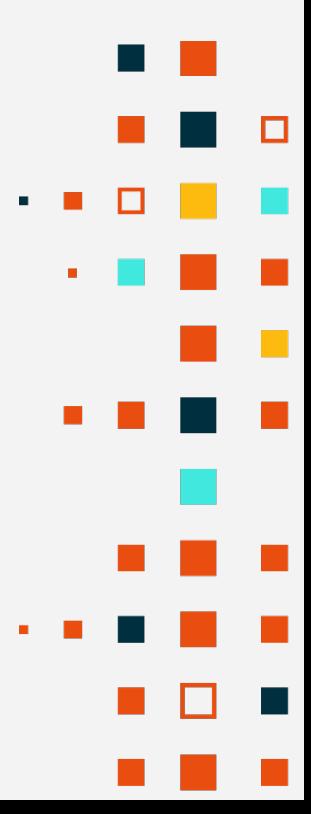

# **Guides, templates and presentation/videos www.ngen.ca/funding**

These will be found under the Funding Opportunities

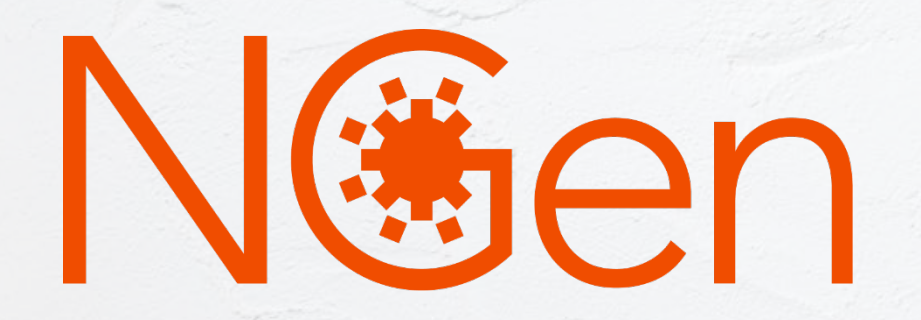